Компания Rover Computers Ltd. (в дальнейшем именуемая "Rover") является исключительным владельцем данного продукта, включая оборудование, программное обеспечение и аксессуары. Имитация, копирование, заимствование или перевод недопустимы без специального разрешения со стороны Rover. Названия торговых марок, продуктов и фотографии, использованные в данном руководстве, являются торговыми знаками, зарегистрированными торговыми знаками или торговыми именами соответствующих владельцев.

©Copyright 2007 RoverComputers Ltd. Все права защищены.

Kопирование запрещено.

Информация для пользователей: Поздравляем вас с приобретением коммуникатора RoverPC N7. С ним вы откроете для себя новый мир возможностей. Для получения более подробной информации об использовании RoverPC N7, пожалуйста,

обращайтесь в нашу службу поддержки пользователей:

e-mail: support@rovercomputers.ru

веб -сайт: www.roverpc.ru

#### Содержание

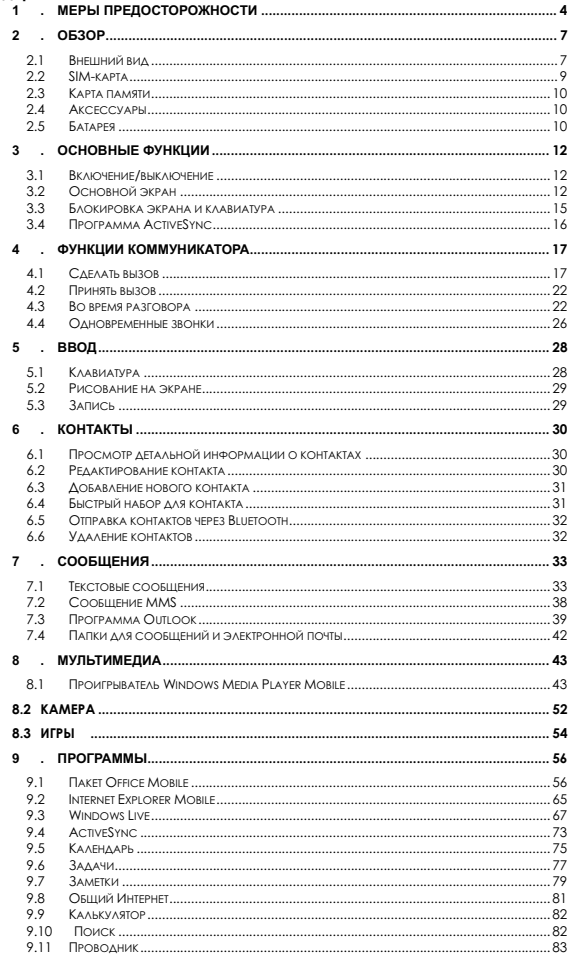

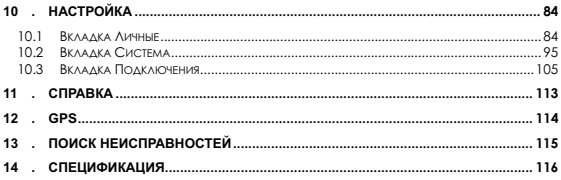

#### 1 . Меры предосторожности

#### Пожалуйста, ознакомьтесь с данным разделом перед пользованием вашим коммуникатором.

При использовании коммуникатора необходимо следовать основным мерам ПРЕДОСТОРОЖНОСТИ, ОПИСАННЫМ НИЖЕ.

- Мобильный телефон может создавать помехи в работе систем самолета, поэтому, убедитесь в том, что Ваш телефон отключен во время полета. Также предварительно отключите функцию беспроводного доступа, так как она работает некоторое время после отключения телефона.
- Держитесь в отдалении от источников тепла или высокого напряжения, таких как электрические приборы или электрическое кухонное оборудование. Храните коммуникатор в нормальных диапазонах температуры. Коммуникатор может быть поврежден при температуре больше +55°С или меньше -10°С.
- Обратите внимание на противопожарную безопасность. Во избежание риска воспламенения, пожалуйста, выключайте Ваш коммуникатор вблизи топливных и химических объектов. Отключите коммуникатор на газовой станции, складе горючего и т.д.
- В случае если Вы посылаете или принимаете вызовы за рулем движущегося автомобиля, пожалуйста, используйте устройство hands-free (например, слуховое устройство, систему hands-free для транспортных средств, систему hands-free для телефона) или используйте телефон после парковки транспортного средства
- Используйте только стандартную батарею, зарядное устройство и аксессуары, одобренные продавцом коммуникатора. Мы не несем ответственности за повреждения или любые другие последствия, вызванные использованием aксессуаров третьей стороны.
- В целях обеспечения высокого качества связи телефона и предотвращения повреждения аппарата, пожалуйста, применяйте только рекомендованные изготовителем аксессуары и батареи. Не подключайте несовместимые vстройства.
- Не пытайтесь вскрыть внешнюю оболочку коммуникатора или батареи. А также не разбирайте коммуникатор и батарею
- Пожалуйста, выключайте Ваш коммуникатор, если Вы увидите знаки, запрешающие использование мобильного устройства. Подобные знаки могут быть установлены в медицинских центрах или учреждениях, в которых находятся медицинское оборудование.
- Держите коммуникатор подальше от электрических приборов, таких как телевизор, радиоприемник или персональный компьютер, кардиостимулятор, слуховой аппарат и т.д. Держите коммуникатор подальше от кредитных карт и магнитных поверхностей.
- Все мобильные коммуникаторы подвержены воздействию радиопомех. которые могут ухудшить качество связи.
- Не подвергайте коммуникатор механическим вибрациям или ударам.
- Не нажимайте на экран острыми предметами. Грубое обращение может сократить время жизни вашего коммуникатора.
- Поверхность коммуникатора может быть повреждена, если не покрыто матерчатым или виниловым чехлом.
- Используйте только мягкую ткань для чистки коммуникатора. Не используйте растворители, такие как бензин, разбавитель или алкоголь.
- Держите коммуникатор подальше от химических реактивов, сильных моющих средств и растворителей.
- Не подвергайте коммуникатор воздействию густого дыма или пыли, а также яркого солнечного света. Держите коммуникатор сухим. Не используйте коммуникатор в помешениях с повышенной влажностью, таких как ванная комната. Коммуникатор не является водонепроницаемым. Не держите его под дождем, не позволяйте ему намокнуть.
- В случае подключения Вашего коммуникатора к другим устройствам, пожалуйста, ознакомьтесь с данным руководством повторно с целью соблюдения техники безопасности.
- Используйте аксессуары, такие как наушники, осторожно. Не прикасайтесь к антенне без необходимости. Используйте только оригинальную антенну. Использование не одобренных антенн может привести к поломке коммуникатора.
- Для того, что бы отсоединить зарядное устройство от коммуникатора, возьмитесь за штекер, не тяните за повод зарядного устройства. Не прикасайтесь к зарядному устройству влажными руками.
- Убедитесь в том, что встроенный в устройство коммуникатор включен и находится в зоне обслуживания сотовой сети. Нажмите клавишу вызова для определения Вашего местонахождения. Не прерывайте связи, не дождавшись разрешения
- Не используйте телефон в качестве единственного средства связи в непредвиденных случаях, например для вызова медицинской службы и службы спасения.
- Пожалуйста, держите коммуникатор в недосягаемости для маленьких детей во избежание возможной опасности.

#### При использовании батареи, пожалуйста, следуйте следующим мерам предосторожности:

- Перед использованием батареи, пожалуйста, тшательно прочтите инструкцию по использованию и обратите внимание на пометки.
- Пожалуйста, заряжайте батарею в помешении при нормальных параметрах температуры и воздуха (температура 0-25°С, относительная влажность ниже 65%). Если в процессе зарядки будет температура больше, чем ожидается, это может привести к тому, что батарея нагреется, задымится, деформируется, повредится, расколется или, в самом плохом случае, взорвется.
- Внутри батареи имеются специальные защитные контур и части. Не naзбирайте ее.
- Не сжимайте и не допускайте замыкания контактов батарею- это может привезти к повреждению батареи или ее компонентов.
- Замыкание контактов батареи может произойти, если соединить металлическим предметом (например, монетой, скрепкой или ручкой) полюса "+" и "-" батареи . Поэтому не кладите батарею вместе с металлическими объектами.
- Содержите батарею и металлические контакты чистыми.
- Никогда не используйте поврежденную или израсходованную батарею.
- Замените батарею, если она больше не работает достаточно хорошо. Батарея может быть перезаряжена или разряжена сотни раз до замены. Батарея перезаряжаемая, но, в конечном счете, она изнашивается. Если время работы (время разговора и время в режиме ожидания) батареи кажется меньше, чем норма, значит, пришло время ее заменить.
- Не подвергайте батарею и зарядное устройство воздействию прямых солнечных лучей, а также густого дыма и пыли. Не используйте их в местах повышенной влажности, например, в ванной комнате, Батарея не является волонепроницаемой. Не полвергайте ее возлействию лождя и не позволяйте намокать.
- $\bullet$  Не оставляйте батарею в слишком холодном или жарком месте.
- Температура окружающей среды больше  $+55^{\circ}$ С и меньше -10 $^{\circ}$ С ухудшает производительность батареи.
- Не помешайте батарею в огонь, возможен взрыв.
- Утилизируйте батарею в соответствии с местными правилами. Запрешается сжигание батареи коммуникатора, а также ее использование в качестве обычного мусора, т.к. это может нанести вред Вашему здоровью и окружающей среде. Пожалуйста, придерживайтесь правил экологической политики органов MecTHOro самоуправления
- Не помещайте батарею в воду! Вода приводит к короткому замыканию в электронных цепях, что вызывает нагрев, задымление, деформацию, повреждение или взрыв батареи.
- Заряжайте батарею только предназначенным для этого зарядным устройством. Не заряжайте батарею дольше 12 часов.
- Пожалуйста, держите батарею в недосягаемости маленьких детей во избежание возможной опасности.
- Все упомянутые меры предосторожности одинаковые для коммуникатора, батареи, зарядного устройства и аксессуаров. Если случилась поломка. пожалуйста, воспользуйтесь услугами ближайшего подходящего сервис центра, где Вы получите помощь или сервисное обслуживание, если необходимо.

# $2.1$  Внешний вид

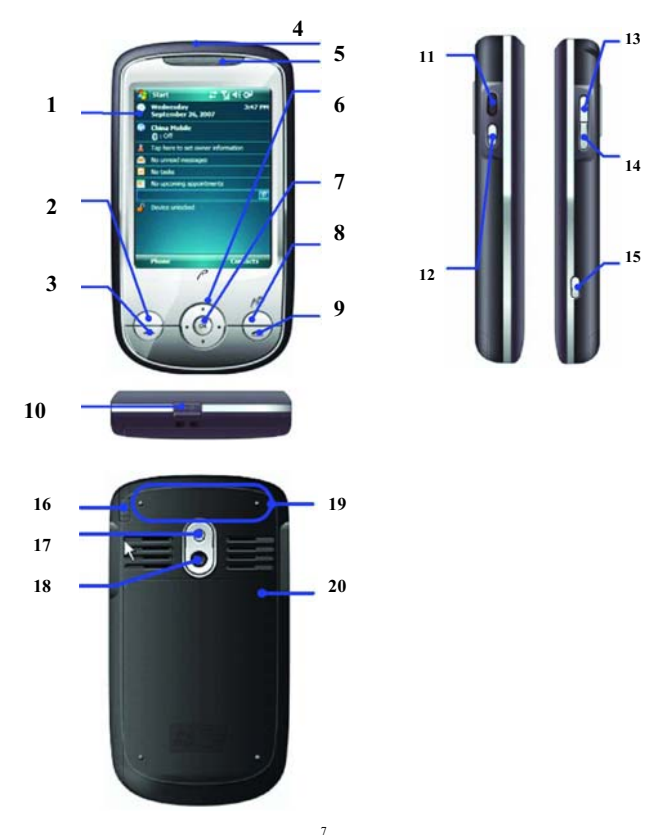

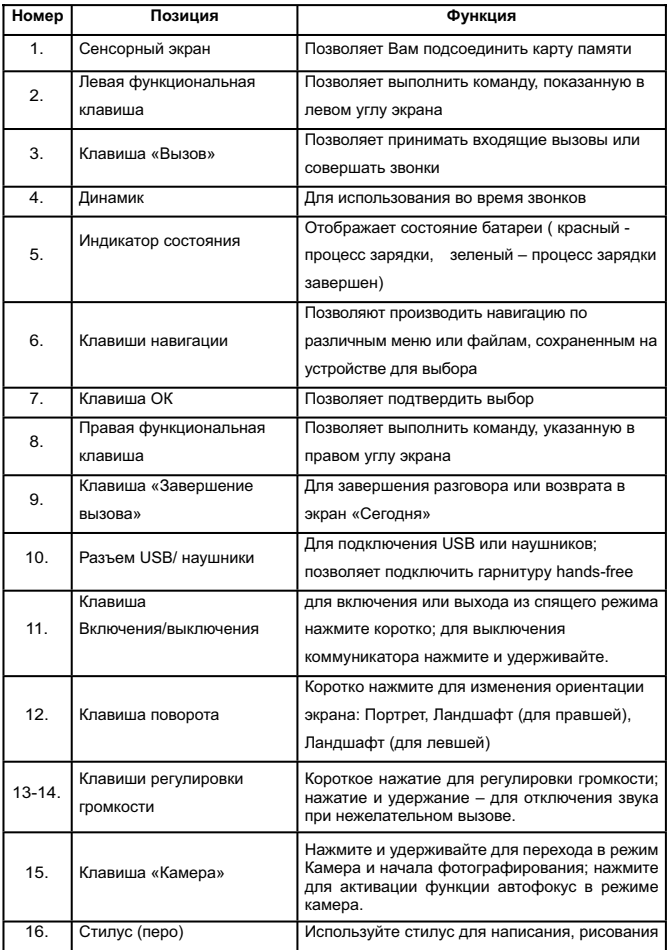

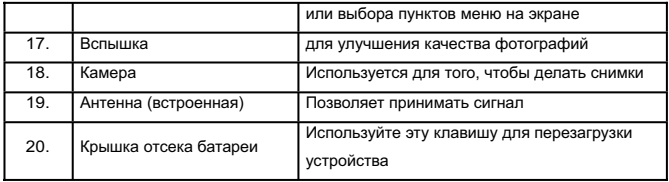

# $2.2$  SIM-карта

В SIM-карте (модуль идентификации абонента) содержатся телефонный номер и важная информация об услугах. Также в ней могут храниться телефонный справочник и личная информация.

## **2.2.1 Установка**

- 1. Поверните коммуникатор задней крышкой к себе, крепко держите его в руках;
- 2. Нажмите на крышку батарейного отсека большими пальцами, сдвиньте ее вниз, и затем вытащите батарею;
- 3. Вставьте SIM-карту в слот так, чтобы срезанный уголок карты соответствовал выемке в слоте, контактами вниз;
- 4. Поместите батарею обратно в паз и убедитесь, что она правильно установлена;
- 5. Вставьте обратно заднюю крышку, задвиньте ее до упора (раздастся щелчок).

#### $2.2.2$  Предупреждение

- При неполадках с SIM-картой, свяжитесь с провайдером.
- Храните SIM-карты так, чтобы маленькие дети не имели к ним доступа.
- SIM-карта и ее металлические контакты могут быть легко повреждены царапинами или при изгибе. Осторожно вставляйте и вынимайте SIM-карту.
- Берегите SIM-карту от статического электричества, пыли и воды.

### 2.2.3 РІН и РИК-коды

#### **PIN**

PIN – это опознавательный код, который поставляется вместе с SIM-картой. PIN-код трех последовательных неправильных вводов PIN кода SIM-карта будет или использовать услуги. защищает вашу SIM-карту от постороннего доступа. После установки защиты PIN-кодом, вы должны вводить его каждый раз, когда включаете коммуникатор. После заблокирована. После этого никто не сможет воспользоваться информацией на карте

#### **PUK**

Если SIM-карта заблокирована, требуется PUK-код (Личный ключ разблокировки), чтобы разблокировать ее. После десяти последовательных неправильных вводов PUK, SIM-карта будет заблокирована необратимо, Обычно PUK-код поставляется с SIM-картой. Если вы потеряли свой PUK-код или он не был поставлен, свяжитесь с вашим провайдером.

# **2.3** Карта памяти

Карта памяти может быть подключена к вашему коммуникатору для расширения объема памяти.

Чтобы установить карту памяти, просто вставьте ее в слот. Если она не вставляется, просто переверните ее и попытайтесь снова.

Чтобы вытащить карту, толкните ее внутрь пальцем. Карта выскочит из слота. Вынимайте карту осторожно!

# 2.4 **Аксесс**уары

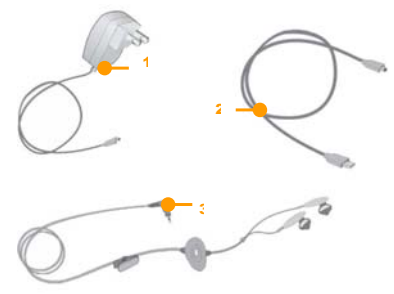

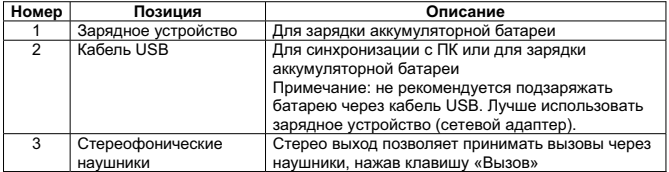

# $2.5$  **Батарея**

# $2.5.1$  Использование батареи

- Ваш коммуникатор снабжается энергией от батареи, которая имеет ограниченный срок службы. Когда время работы батареи существенно снижается, замените ее.
- Перед заменой батареи выключите коммуникатор.

#### $2.5.2$  Уровень заряда батареи

- 1. Нажмите иконку батареи на экране «Сегодня»
- 2. Для проверки уровня заряда выберите *Пуск* ⇒ Настройка, затем нажмите Электропитание во вкладке Система.

# $2.5.3$  Заряд батареи

Если уровень заряда опускается ниже рабочего напряжения, на экране появится оповешение о низком уровне заряда и прозвучит предупредительный сигнал. Если батарея не заряжена или не заменена своевременно, информация может быть потеряна и коммуникатор отключится.

Литиево-ионная батарея входит в комплект поставки коммуникатора. Для получения устройство и батареи от производителя. оптимальных рабочих характеристик рекомендуется использоваться зарядное

- 1. Осторожно подключите зарядное устройство к слоту мини-USB.
- 2. Подключите зарядное устройство к электрической розетке, коммуникатор начнет заряжаться. Индикатор состояния загорится красным светом, иконка батареи на экране показывает состояние процесса зарядки (при этом можно, как обычно, пользоваться коммуникатором). Если коммуникатор выключен, на экране появляется иконка зарядки.
- 3. Перед первым использованием коммуникатора, зарядите батарею в течение 8-10 часов с помощью сетевого адаптера (зарядного устройства), поставляемого в комплекте. Новая батарея может достичь максимальной производительности только после двух-трех циклов полной зарядки и разрядки.
- 4. После завершения зарядки индикатор состояния покажет состояние батареи. Если коммуникатор выключен, на экране отобразится уведомление о завершении зарядки.
- 5. Отсоедините зарядное устройство от розетки и коммуникатора.
- Примечание: Для зарядки батареи можно использовать USB кабель. Однако, напряжение в USB порту ПК не отвечает полностью требованиям батареи и негативно влияет на срок ее службы. Предпочтительнее использовать зарядное устройство.

## $3.1$  Включение/выключение

Чтобы включить или выключить коммуникатор, нажмите и удерживайте пару секунд клавишу включения/выключения.

Если в коммуникаторе нет SIM-карты, при включении появится оповещение.

#### $3.2$  Основной экран

используйте стилус. После включения коммуникатора появится экран «Сегодня». Для выбора приложения

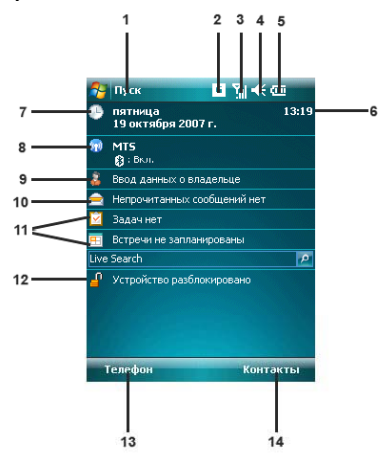

- 1. Нажмите для вызова меню Пуск
- 2. Нажмите, чтобы узнать статус подключения.

3. Отображает уровень сигнала телефонной сети. Нажмите, чтобы изменить настройки телефона.

4. Нажмите, чтобы изменить громкость звонка/динамика.

5. Отображает состояние батареи. Нажмите для открытия окна Электропитание.

6. Отображает время.

7. Отображает сегодняшнюю дату. Нажмите для того, чтобы изменить настройки даты, времени, будильника и т.д.

8. Нажмите для открытия окна **Беспроводное соединение**. Также здесь отображаются настройки Bluetooth ...

- 9. Нажмите для изменения данных о владельце.
- 10. Нажмите для вызова программы: Сообщения.
- 11. Нажмите для вызова соответствующих программ: Задачи, Календарь.
- 12. Нажмите для того, чтобы заблокировать/разблокировать устройство.  $\blacksquare$  - устройство заблокировано,  $\blacksquare$  - устройство разблокировано.
- 13. Нажмите для открытия окна **Телефон**.
- 14. Нажмите для открытия окна Контакты.

целях. Они могут отличаться от цифр на экране вашего коммуникатора. Примечание: Все цифры приведены в данном руководстве только в справочных

# $3.2.1$  Меню «Пуск»

В меню *Пуск* можно найти все функции. Нажмите <sup>2</sup> в верхнем левом углу экрана. чтобы отобразить меню, которое включает программы (приложения), недавно запускавшиеся программы и опции.

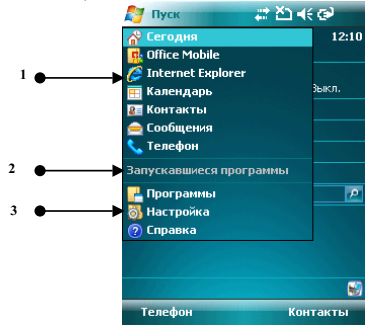

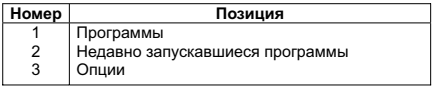

#### 3.2.1.1 Программы

Программы (приложения) перечислены в списке. Чтобы выбрать нужно приложение, используйте стилус или клавиши навигации. Для получения более подробной информации по функциям, см. следующие разделы.

#### 3.2.1.2 Недавно запускавшиеся программы

Показываются иконки пяти последних выполненных программ (приложений), которые

могут варьироваться в зависимости от использования вашего коммуникатора. Чтобы выбрать приложение, используйте стилус или клавишу навигации.

## **3.2.1.3 Опции**

Вы можете просматривать все установленные приложения, настраивать коммуникатор, или получать инструкции по использованию коммуникатора. Опции:

Программы – просмотр и использование всех доступных приложений (программ) Настройка – настройка функций коммуникатора

Справка - просмотр интерактивной справки

### 3.2.1.4 Строка состояния

батареи, мощность сигнала, GPRS и Bluetooth. Они перечислены ниже: Иконки в строке состояния показывают состояние работы, включая уровень заряда

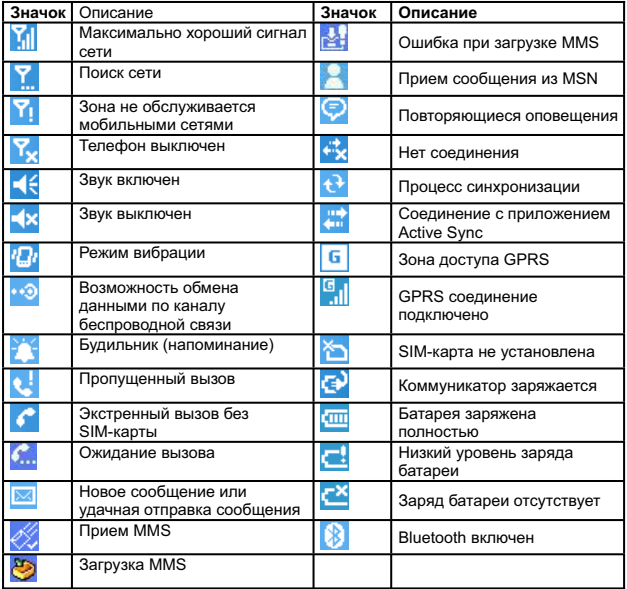

## 3.2.2 **Дисплей**

На дисплее вы можете видеть информацию о коммуникаторе. Для выбора приложения используйте клавиши навигации и стилус.

# $3.2.3$  Выбор функций

Функции могут варьироваться в зависимости от настроек коммуникатора.

#### $3.3$  Блокировка экрана и клавиатура

Коснитесь иконки <sup>1</sup> Устройство разблокировано на экране Сегодня, чтобы заблокировать экран и клавиатуру. После этого на дисплее появится надпись <mark>А</mark> Устройство заблокировано и невозможны какие-либо действия.

Для разблокирования щелкните *Разблокиров.* в нижнем левом углу, и затем нажмите кнопку Разблокиров.

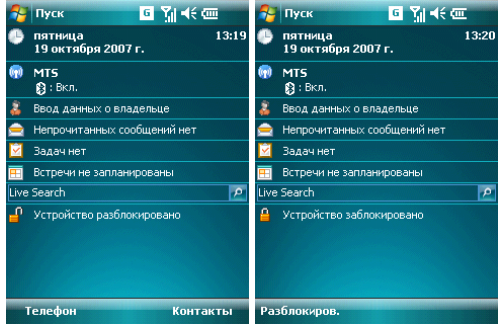

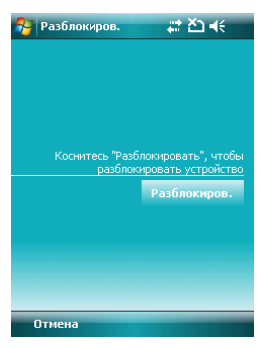

Если в режиме блокировки приходит звонок, вы можете ответить без разблокировки экрана. После окончания разговора экран будет также заблокирован.

## **3.4 Программа ActiveSync**

С помощью программы Microsoft<sup>®</sup> ActiveSync<sup>®</sup>, вы можете синхронизировать информацию в вашем коммуникаторе через USB кабель с ПК.

Программа ActiveSync® гарантирует, что информация в коммуникаторе будет приведена в соответствие с информацией на ПК.

# **3.4.1 Установка**

Программа ActiveSync встроена в ваш коммуникатор, но вам нужно установить ее на ПК. Чтобы установить программу ActiveSync с CD-ROM, вам нужно следовать инструкциям на экране.

# $3.4.2$  Синхронизация с ПК

По умолчанию. контакты в OUTLOOK, календари и задачи в ПК будут автоматически синхронизированы с вашим коммуникатором. Вы можете использовать эту информацию в вашем коммуникаторе, так же как и на ПК. Также вы можете выбрать опции синхронизации перед подключением кабеля. Затем чтобы продолжить, нажмите ОК.

Следуйте инструкциям на экране и шелкните Next (Дальше) для запуска. Во время процесса на экране коммуникатора будет вращаться иконка синхронизации и будут отображаться позиции и прогресс синхронизации.

По завершению синхронизации, левая многофункциональная клавиша меняется со "Stop" (Стоп) на "Sync" (Синхронизировать). Нажмите правую многофункциональную клавишу для просмотра информации о синхронизации. Нажмите левую многофункциональную клавишу, чтобы начать другой цикл синхронизации.

Примечание: если на вашем ПК установлена ОС Windows Vista, вам нужно установить Windows Mobile Device Center. См. Руководство пользователя Windows Mobile Device Center.

#### 4 . Функции коммуникатора

# **4.1 Сделать вызов**

Существует несколько вариантов для совершения вызова.

## $4.1.1$  С дисплея

- На экране, находящемся в режиме ожидания, нажмите *Телефон* **или клавиш**у «Вызов», чтобы открыть клавиатуру коммуникатора
- Наберите номер и затем нажмите Звон. или нажмите клавишу «Вызов», чтобы набрать номер
- Для повторного набора номера нажмите Звон. или нажмите клавишу «Вызов», если номер уже есть на экране
- «Завершение вызова». • Чтобы завершить разговор, нажмите Оконч. или нажмите клавишу

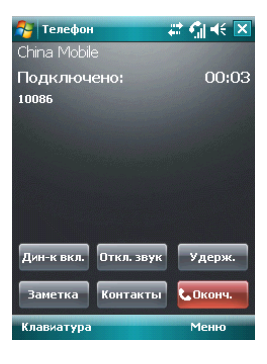

# $4.1.2$  Из списка контактов

Чтобы зайти в список контактов, нажмите Контакты в нижнем правом углу экрана. Выберите контакт и свяжитесь с ним одним из двух способов:

- 1. Выберите нужный контакт, и коснитесь его. Откроется окно, отображающее детальную информацию о контакте
- 2. Выберите один из номеров (если их несколько) с помощью кнопок навигации и нажмите клавишу «Вызов» или просто коснитесь номера стилусом.

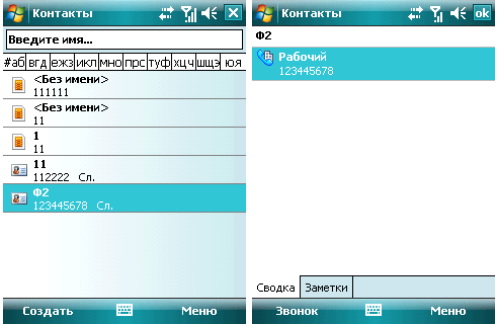

# $4.1.3$  С помощью функции Быстрый набор

Вы можете создать номер быстрого набора для телефонных номеров в списке соответствует номеру быстрого набора (если номер быстрого набора состоит из двух контактов. Для набора, нажмите и удерживайте кнопку на экране, которая чисел, введите сначала «десятки», потом «единицы»).

Для установки номера быстрого набора используйте один из двух вариантов:

1. Выберите запись в списке контактов; нажмите центральную клавишу для просмотра детальной информации. Если телефонных номеров несколько, выделите один из них, затем коснитесь Меню ⇒ Доб. в быст. набор.... Выберите место быстрого набора на странице настроек.

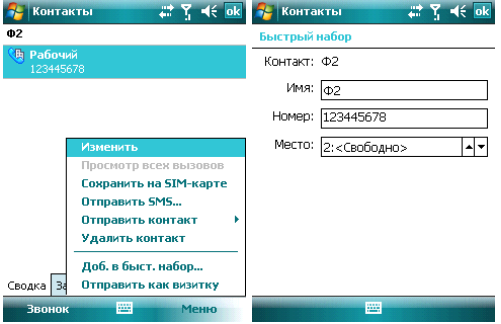

**Подсказка:** цифры «0» и «1» нельзя использовать как номера быстрого набора; обе эти цифры зарезервированы системой.

2. Нажмите Быстр.н-р, чтобы отобразить список номеров быстрого набора. Коснитесь Меню ⇔ Создать, чтобы отобразить список контактов, и затем выберите ОЛИН ИЗ НИХ.

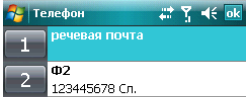

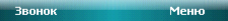

# **4.1.4 С SIM-карты**

У всех записей на SIM-карте есть секретный ключ, который нельзя изменить. Для набора номера вам нужно только ввести этот ключ и затем нажать «#».

#### **4.1.5** Из Истории вызовов

отображения записей о звонках, включая отвеченные, неотвеченные вызовы и набранные номера. Выделите запись, затем нажмите центральную клавишу или Нажмите клавишу «Вызов», чтобы открыть экран для вызовов, нажмите Звонки для кнопку **Позвонить** 

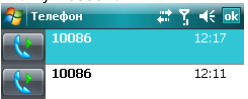

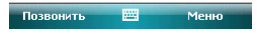

#### **4.1.6** Из списка SMS

Прокручивая полосу подсветки в списке SMS, определите человека, которому вы собираетесь звонить, и затем нажмите клавишу «Вызов». Затем для подтверждения телефонного номера появляется сообщение, нажмите *Позвонить* или клавишу «Вызов» для набора номера.

$$
\frac{1}{2} \quad | \quad \text{SMS-coofu,} \quad \text{SMS-coofu,} \quad \text{SMS} \quad \text{SMS} \quad \text{S
$$

Проверить правильность номера:

При необходимости включить код страны или города.

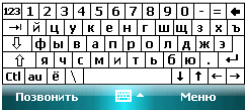

#### $4.1.7$  Экстренные звонки

Ваш поставщик беспроводных услуг программирует один или два экстренных номера (таких как 911, 112), по которым вы можете позвонить при любых обстоятельствах. Если же вы находитесь в пределах доступа сети, вы можете позвонить даже без SIM-карты.

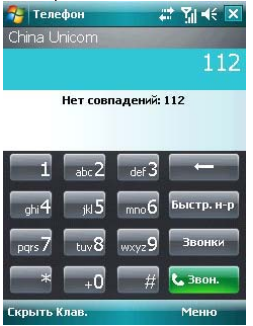

# $4.1.8$  Международные звонки

Откройте клавиатуру телефона, нажмите и удерживайте кнопку «0», введется префикс «+», введите код страны, код города и телефонный номер, затем нажмите клавишу «Вызов».

# $4.1.9$  Набор номера голосовой почты

Голосовая почта – тип сетевой услуги. Если вы установили переадресацию звонков на ящик голосовой почты, неотвеченные вызовы будут перенаправляться так, что звонящий сможет записать голосовое сообщение.

Нажмите и удерживайте «1» на дисплее, и ваш коммуникатор наберет номер голосовой почты. Чтобы получить номер голосовой почты, свяжитесь с вашим оператором сетевых услуг.

# **4.2 Принять вызов**

отклонения входящего вызова, нажмите правую многофункциональную клавишу, клавишу «Завершение вызова» или кнопку Отбой. При поступлении входящего вызова, чтобы ответить на него нажмите левую многофункциональную клавишу, клавишу «Вызов» или кнопку **Ответ**. Для

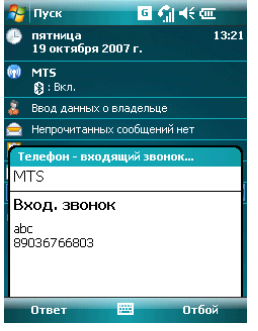

## **4.3** Во время разговора

Во время разговора вы можете выбрать какую-либо опцию на экране или в Меню, чтобы воспользоваться большим числом функций.

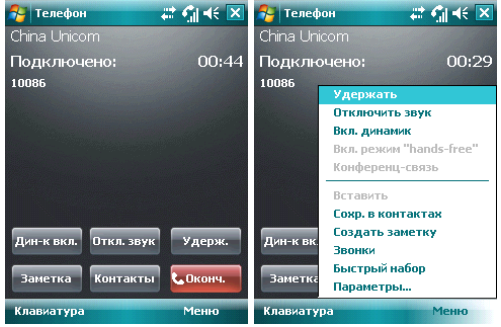

Примечание: функции зависят от оператора мобильной связи, и их подключения на вашем коммуникаторе.

# **4.3.1 Удержание вызова**

Если вы нажали Удерж. во время вызова, то и вы, и человек, с которым разговариваете, временно не слышите друг друга. Разговор не прекращен, он будет **•**<br>возобновлен после того, как вы нажмете **Переключ.**.

ввести другой телефонный номер на клавиатуре и нажать клавишу «Вызов». При этом разговор по первой линии будет удержан.<br>- Гелефон — газар гад (≼ ⊠ Во время разговора, вы можете нажать Звонок в нижнем левом углу экрана. и затем

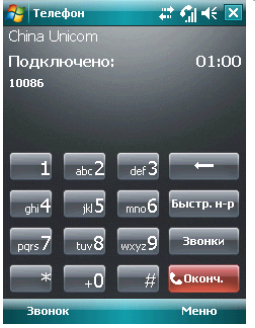

слышать только первый абонент, абонент на второй линии, чей звонок находится на удержании, слышать вас не будет. После соединения со вторым абонентом, вы можете нажать центральную клавишу или кнопку Переключ. чтобы переключиться между двумя звонками. Вас будет

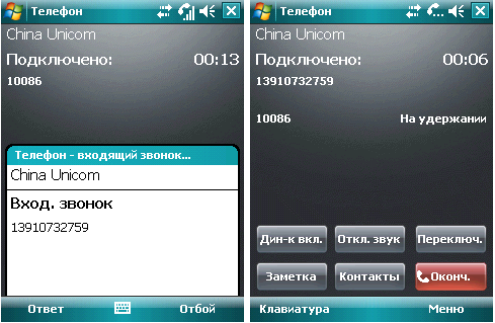

#### $4.3.2$  Временное отключение звука

Если вам нужно отключить микрофон во время разговора, нажмите Откл. звук. После этого вы можете слышать другого человека, а он вас не может. На экране появляется значок <u>ОХ. Для возобновления слышимости нажмите *Вкл. звук*.</u>

## $4.3.3$  Включение динамика

После включения динамика звук будет усилен. Значок громкой связи ₹ появится в строке состояния.

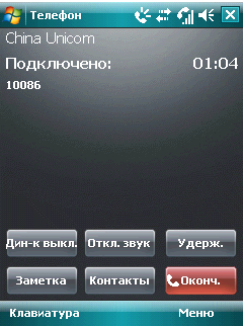

#### **4.3.4 Hands-free**

Коснитесь Меню <sup>→</sup> Вкл. Динамик, чтобы включить режим Hands-free (Свободные руки). Вам не придется прикладывать коммуникатор к уху, чтобы ответить на вызов. Выберите функцию снова, чтобы отключить ее.

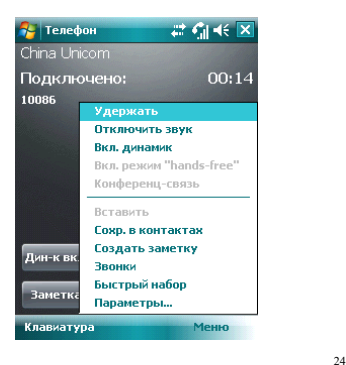

# **4.3.5** Заметки

Во время разговора вы можете делать заметки.

**Нажмите Меню <sup>₩</sup> Создать заметку**, чтобы открыть окно как на рисунке ниже, напишите ваши заметки и затем нажмите ОК, чтобы сохранить их.

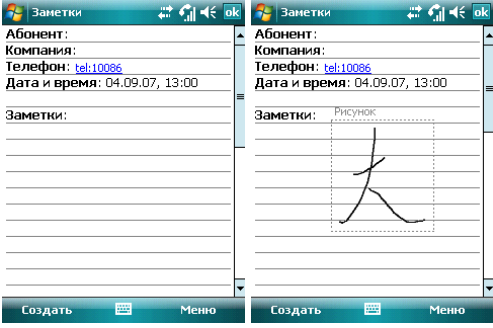

• В истории звонков у звонков с заметками будет иконка

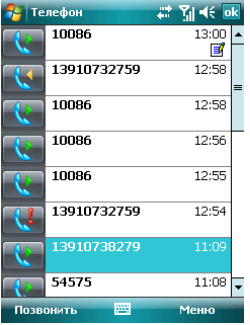

• Чтобы прочесть заметки, выберите *Пуск*  $\Leftrightarrow$  Программы  $\Leftrightarrow$  Заметки.

# $4.4$  Одновременные звонки

Если во время разговора поступает другой вызов, на экране появится оповещение. Вы можете ответить на него или отклонить. Если вы решили ответить на него, вы можете переключаться между этими двумя вызовами, или устроить конференц-связь, В режиме Конференц-Связи все участники слышат друг друга. В конференц-связи могут участвовать до 6 человек.

Примечание: функции зависят от оператора мобильной связи, и их подключения на **вашем коммуникаторе.** 

#### **4.4.1 Второй вызов во время первого**

Вы можете позвонить второму человеку, не прерывая связь с первым. Вызов на первой линии будет удержан.

Порядок следующий:

- 1. Нажмите **Клавиатура**, затем введите номер телефона;
- 2. Нажмите клавишу «Вызов».

#### **4.4.2 ɉɟɪɟɤɥɸɱɟɧɢɟ ɡɜɨɧɤɨɜ**

• Если во время вашего разговора поступает входящий вызов, нажмите *Omsem*, чтобы ответить на него. Первый вызов будет удержан. Человек на первой линии не будет слышать, о чем вы разговариваете со вторым абонентом.

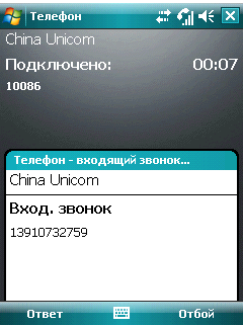

• Нажимайте *Переключ.*, чтобы разговаривать с обоими собеседниками по очереди. После завершения одного из вызовов удержание другого будет отменено автоматически. Также вы можете завершить оба разговора, нажав на **Отбой**, для каждого из вызовов.

# $4.4.3$  Конференц-связь

Ваш коммуникатор поддерживает конференц-связь, в которой могут принимать участие до 6 человек. Когда один человек говорит, другие пять могут его слышать.

Чтобы установить конференц-связь:

- 1. Примите или сделайте вызов во время разговора:
- разговоров. Для того чтобы добавить других участников, повторите шаги 1 и 2. 2. После того, как вы приняли участие в двух разговорах, нажмите Меню <sup>→</sup> **Конференц-связь**, конференция будет составлена из текущего и удержанного

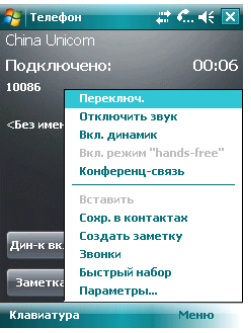

- 3. Если вам нужно поговорить отдельно с кем-то из участников конференц-связи, выберите *Меню • Частный разговор*. На экране появится список участников конферени-связи: Выберите одного из них и подтвердите выбор. Вы можете говорить с ним отдельно, в то время как конференц-связь для вас будет удержана. Остальные участники конференц-связи могут общаться между собой.
- 4. Для завершения конференц-связи, нажмите клавишу «Завершение вызова».

# $5.1$  **Клавиат**ура

Клавиатура отображается на экране. Вы можете нажимать на кнопки для ввода данных.

1. Нажмите дважды на кнопку "**au**" для перевода клавиатуры на латинский шрифт (английский язык).

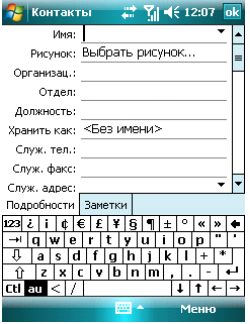

2. Используя стилус, нажимайте на кнопки клавиатуры для ввода.

#### Переключение способа ввода

Нажмите на значок ▲ клавиатуры внизу посередине экрана, затем **Лараметры** и групповой способ ввода, поставив отметку в **Лредлагать слова при вводе текста**. .<br>Для подтверждения настроек нажмите *ОК* в верхнем правом углу экрана. настройте метод ввода. На вкладке Завершение слов вы можете установить

Когда вы вводите через группу, коммуникатор может автоматически предложить несколько вариантов слов (введите первую букву и выпадет группа слов, начинающихся на эту букву). Вы можете коснуться нужного слова из группы для ввода.

**Внимание: Для изменения параметров ввода коснитесь Настройки, вкладка Личные**, значок Ввод и измените параметры.

# $5.2$  Рисование на экране

В некоторых программах можно рисовать прямо на экране. При рисовании на экране появится сетка. Если первое изображение пересечет три линии решетки, появится рамка. Следующие изображения, которые соприкоснутся с рамкой, будут считаться частью изображения.

- 1. Создайте заметку.
- 2. В Меню, нажмите Изменить способ ввода для изменения способа ввода, перехода в Рисование.

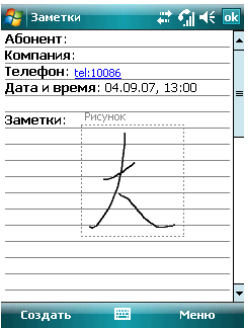

Примечание: Вы можете увеличивать и уменьшать размер изображения, для удобного просмотра рисунка. В **Меню** выберите пункт **Масштаб**, выберите желаемый размер изображения.

# **5.3** Запись

Запись может быть очень удобным способом ввода данных. При помощи записи можно записать замечания, сообшения, телефонные номера и т.д. В приложении **Заметки** можно создавать и сохранять файлы с голосовыми записями.

- 1. Пожалуйста, разместите микрофон ближе к источнику звука.
- 2. Коснитесь Заметка, выберите Меню ⇒ Показать панель записи.
- 3. Нажмите красную кнопку в окне записи, запись начнется. Нажмите кнопку ■, запись закончена. В файле появится значок · •

#### Установка формата записи:

- 1. Коснитесь значка Ввод в Настройках.
- 2. Коснитесь **Параметры**, установите формат записи голоса. Качество записи и размер файла различны для разных форматов записи голоса.

#### **6 КОНТАКТЫ**

Вы можете просматривать и обновлять информацию о контактах.

Информация о контактах может храниться на SIM-карте или коммуникаторе. На SIM-карте данные обычно сохраняются в следующем виде: одно имя - один телефонный номер, в зависимости от типа SIM-карты и услуг. В коммуникаторе можно почтовые адреса, адреса электронной почты и другая полезная информация, такая как дни рождения и праздники. сохранить больший объем данных: имя контакта, несколько телефонных номеров.

Если вы сменили коммуникатор, но при этом оставили старую SIM-карту, информация на SIM-карте - доступна, а на коммуникаторе - нет.

# $6.1$  Просмотр детальной информации о контактах

Список контактов показан на экране.

- $\bullet$  Контакты отсортированы в алфавитном порядке
- Для получения детальной информации о контакте используйте бегунок ΠΡΟΚΡΥΤΚΗ
- Если для одного контакта есть несколько телефонных номеров, показываются номера и их атрибуты.

# $6.2$  Редактирование контакта

Выберите контакт из списка, и затем нажмите Меню <sup>→</sup> Изменить

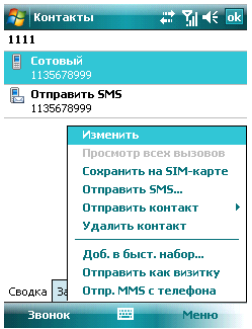

# $6.3$  Добавление нового контакта

Чтобы добавить новый контакт, нажмите Создать, заполните каждую позицию, и затем нажмите <u>их</u>. Новый контакт будет затем отображен в списке.

• Если вы собираетесь сделать международный звонок или звонок с добавочным номером, то может потребоваться пауза между прямым телефонным и добавочным номерами. В таком случае вы можете воспользоваться опцией вставить знак паузы «p» из меню. Вставьте один или больше знаков «p» в зависимости от длины паузы. Для ручного набора номера после паузы, вставьте Wait(Ожидание) из Меню.

**Подсказка:** можно добавлять контакт во время звонка, из полученного SMS, e-mail сообщения или из истории вызовов.

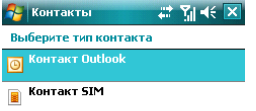

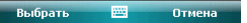

# $6.4$  Быстрый набор для контакта

Можно установить одно- или двузначный номер быстрого набора для контактов, сохраненных в коммуникаторе. Нажмите и удерживайте номер быстрого набора (если номер быстрого набора состоит из двух чисел, введите сначала «десятки», потом «единицы»), до начала набора.

Чтобы установить номер быстрого набора, выберите номер телефона на странице с детальной информацией о контакте, нажмите Меню → Доб, в быст.набор, затем нажмите ok.

Подсказка: 0 и 1 зарезервированы системой, диапазон номеров быстрого набора - от 2 до 99.

# $6.5$  Отправка контактов через Bluetooth

С помощью Bluetooth, вы можете передать информацию о контактах на другие телефоны.

ȼ ɫ ɩɢɫɤɟ ɤɨɧɬɚɤɬɨɜ, ȼɵɛɟɪɢɬɟ *Ɇɟɧɸ* Ö *Ɉɬɩɪɚɜɢɬɶ ɤɨɧɬɚɤɬ*, ɢ ɡɚɬɟɦ ɧɚɠɦɢɬɟ **Передача**. Коммуникатор начнет поиск устройства Bluetooth. После того как устройство будет найдено, нажмите **Отправить**.

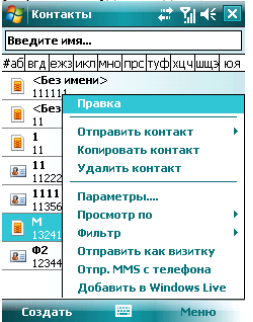

## **6.6** Удаление контактов

Вы можете удалить контакты, как из списка контактов, так и со страницы с детальной информацией.

# 7 . Сообщения

Вы можете редактировать, отправлять и принимать текстовые сообщения, MMS или сообщения электронной почты.

# $7.1$  Текстовые сообщения

Услуга отправки и приема текстовых сообщений предоставляется провайдером. Абоненты, подписавшиеся на беспроводную связь, могут отправлять или получать краткие текстовые сообщения.

Перед отправкой первого текстового сообщения убедитесь, что номер SMS-центра установлен. Свяжитесь с провайдером, чтобы узнать местный номер SMS-центра.

## $7.1.1$  Чтение текстовых сообщений

• Нажмите <sup>Ду</sup> ⇒ Сообщения. По умолчанию, появится папка Входящие.

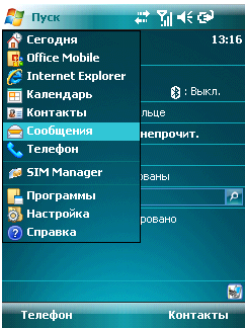

- В списке сообщений отображается часть текста.
- В папке Входящие вы можете текстовые сообщения упорядочить по вашему желанию. Для этого нажмите Сортировать по и выберите тип сортировки.

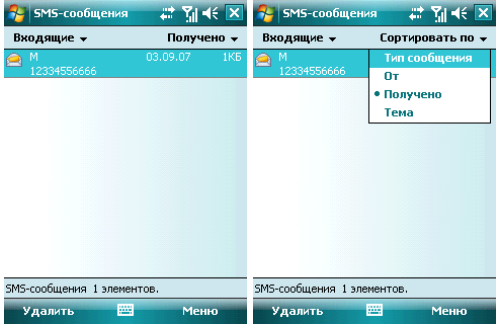

• Чтобы открыть сообщение, нажмите на него стилусом, или воспользуйтесь клавишами навигации для просмотра всего списка сообщений, затем для выбора нажмите центральную клавишу. Для выбора других опций, нажмите **Меню**.

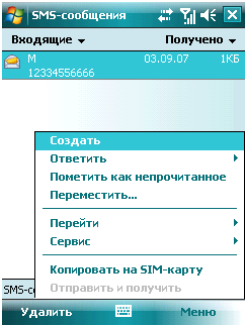

#### $7.1.2$  Создание текстовых сообщений

● В папке «Входящие», нажмите **Меню ⇨ Соз∂ать**, чтобы открыть окно редактирования.

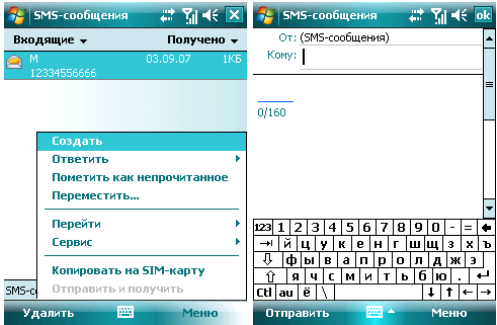

• Введите телефонный номер получателя в строке «Кому», или коснитесь в поддерживает функцию отправки сообщения группе получателей. Меню опции Добавить получателя... и выберите телефонный номер. Ваш коммуникатор

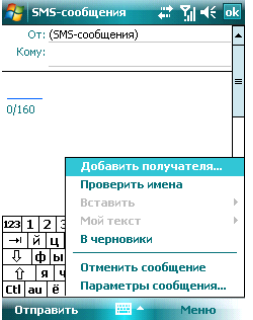

- После определения получателя, нажмите клавишу навигации, чтобы сдвинуть курсор в окно редактирования.
- Выберите Меню  $\Leftrightarrow$  Мой текст для отображения списка часто встречающихся фраз, которые вы можете использовать.

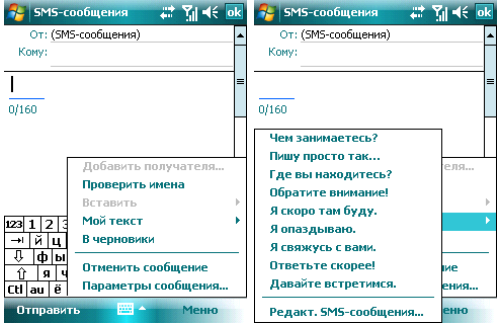

- В левом углу ниже вашей записи отображается количество букв, которые вы үже ввели и максимальное возможное количество букв.
- Закончив набирать сообщение, нажмите **Отправить**. По умолчанию сообщение будет сохранено в папке «Отправленные».

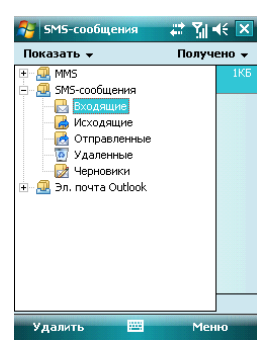

Примечание: если при отправке или чтении сообщений у вас возникли трудности, проверьте настройки. Нажмите Меню <sup>→</sup> Сервис → Параметры, затем **SMS-сообщения**, и убедитесь, что выбрано «Использовать Юникод при **Необходимости».**
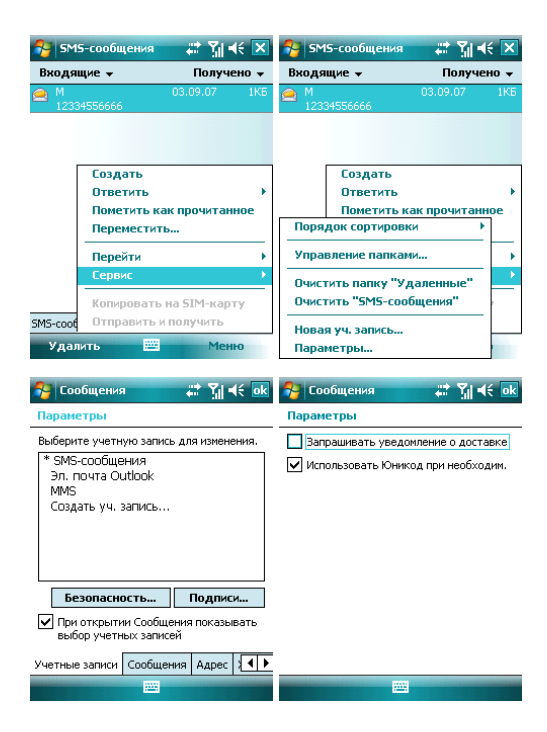

## $7.2$  Сообщение MMS

Сообщение MMS может содержать текст, фотографии, аудио и другую мультимедийную информацию, которую можно передавать с одного мобильного vстройства на другое или с мобильного устройства в Интернет. Перед отправкой или получением MMS, настройте MMS- центр.

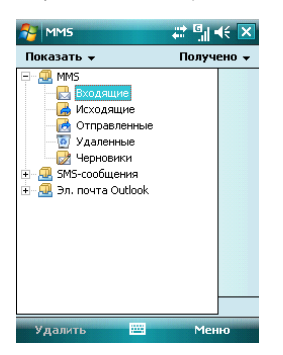

#### **7.2.1 Ɋɟɞɚɤɬɢɪɨɜɚɧɢɟ ɢ ɨɬɩɪɚɜɤɚ MMS**

- Нажмите Меню  $\Leftrightarrow$  Создать, чтобы открыть окно для редактирования. Поля для заполнения: Кому. Тема. Вставить рисунок/видео. Вставить текст и Вставить аудио.
- Введите телефонный номер получателя в поле «Кому». Ваш коммуникатор поддерживает функцию отправки сообщения группе пользователей.
- Для отправки сообщения группе пользователей выберите Меню  $\Leftrightarrow$  Добавить **лолучателя...**, отобразится список контактов (как на SIM-карте, так и в коммуникаторе), затем выберите контакт. Имя контакта будет автоматически вставлено в поле «Кому».
- Определите **Тему**, нажмите на соответствующее поле Вставить **исунок/видео. Вставить текст и Вставить аудио.** Чтобы отменить **• сообщение, коснитесь Меню ⇒ Отменить сообщение.**
- Вы можете добавлять в MMS-сообщение: файлы, визитки, календарь,  $M$ едиа-файлы (Картинка/Видео, Аудио, Текст). Коснитесь Меню выберите нужную позицию, чтобы отобразить экран с выбором файлов. Если список файлов пустой, вы можете создать новый.
- Вы также можете вставлять Слайды и Сохранить в черновиках.
- Нажав Меню  $\Rightarrow$  Параметры, вы можете выбрать подходящий цвет фона, Параметры текста и **параметры Отправки**, такие как: доставка, срок  $\overline{A}$ ействия, приоритеты, отчет о доставке.
- После окончания редактирования нажмите **Отправить**.

# $7.2.2$  Получение MMS

При появлении входящего MMS-сообщения коммуникатор подает сигнал. Загрузите и прочтите MMS в папке «**Входящие**».

## $7.3$  Программа Outlook

Вы можете отправлять и получать сообщения электронной почты, если данная функция поддерживается вашим провайдером. Для синхронизации с программой Outlook, подключитесь к ПК через USB кабель и воспользуйтесь программой ActiveSync.

#### 7.3.1 Настройка электронной почты на коммуникаторе

Ваш коммуникатор поддерживает почтовый интернет-протокол POP3/IMAP4. Выполните нижеуказанные шаги, чтобы настроить почтовый ящик РОР3. Если у вас возникли какие-либо вопросы, свяжитесь с вашим провайдером.

• Выберите *Пуск* ⇒ Сообщения ⇒ Новая уч. Запись

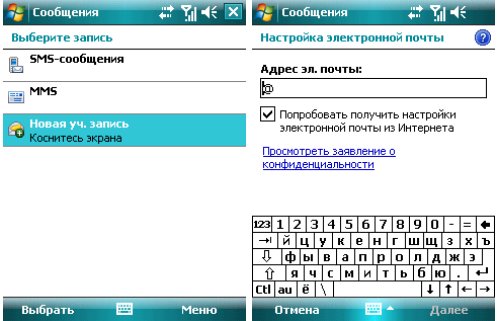

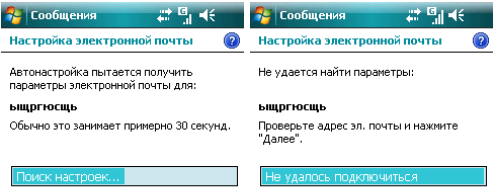

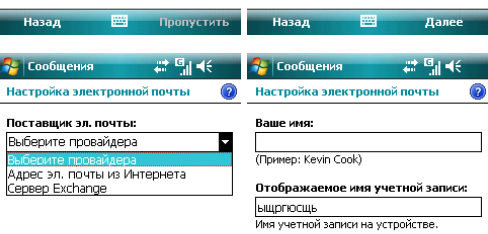

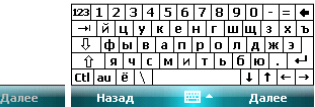

- Введите адрес вашей электронной почты
- $\bullet$  Коммуникатор булет пытаться настроить электронную почту
- Выберите вашего провайдера

四

.<br>Назад

- Введите ваше имя и учетную запись
- Определите адреса серверов для входящей и исходящей электронной почты. Вы можете узнать эти адреса у провайдера.
- Введите ваше имя, адрес электронной почты и пароль
- Введите адрес сервера для отправки сообщений электронной почты
- Нажав *Параметры* на последнем экране, и вы можете изменить интервалы времени для загрузки новых сообщений, количество сообщений и указать количество дней, за которое нужно отображать сообщения.
- Для отправки сообщения электронной почты, вам нужно выбрать Подтверждение идентификации
- Выберите название сообщения или его целиком, нажмите Готово для выхода
- Нажмите *Меню* ⇒ Отправить/Получить, чтобы получить новые входящие<br>Сообщения электронной почты и отправить сообщения электронной почты из сообщения электронной почты и отправить сообщения электронной почты папки Исхоляшие.

### $7.3.2$  Отправка сообщений электронной почты

Перед отправкой первого сообщения электронной почты с этого коммуникатора, настройте ваш почтовый ящик (см. предыдущий раздел) и сеть (она настроена по умолчанию).

- 1. Нажмите **Новое сообщение**, чтобы создать новое сообщение
- 2. Введите адрес электронной почты получателя. Если в информации о контакте солержится алрес электронной почты. вы можете нажать Меню ⇒ **Добавить** получателя... . Можно добавить несколько получателей.
- 3. После ввода адреса электронной почты и темы сообщения, нажмите клавишу навигации, чтобы сдвинуть курсор в поле редактирования. Чтобы написать сообщение электронной почты, см. раздел «Ввод».
- 4. Написав сообщение, нажмите **Отправить**, чтобы переместить его в папку Исходящие. Выберите Меню ⇔ Отправить/Получить перед тем, как его действительно можно будет отправить. По умолчанию копия будет сохранена в папке «**Отправленные**».

#### $7.3.3$  Отправка сообщений электронной почты через Outlook

Если ваш провайдер или SIM-карта в вашем коммуникаторе не поддерживают сообщения электронной почты, вы можете послать их с помощью программы Outlook с вашего ПК (при наличии доступа в Интернет).

- 1. Напишите сообщение в Сообщение Outlook E-mail на коммуникаторе, затем нажмите Отправить. Сообщение будет сохранено в папке Исходящие.
- 2. Запустите программу ActiveSync на вашем ПК, и подключите коммуникатор к ПК через USB кабель.
- 3. После того, как ПК найдет коммуникатор, на экране будет показано подключение. Нажмите Далее.
- 4. На экране выбора позиций, нажмите **E-mail**, затем **Далее** до завершения.
- 5. Начнется синхронизация. По завершению сообщение из папки Исходящие коммуникатора переместится в Исходящие в Outlook на ПК.
- 6. Нажмите **Отправить/Получить** в программе Outlook.

## 7.4 Папки для сообщений и электронной почты

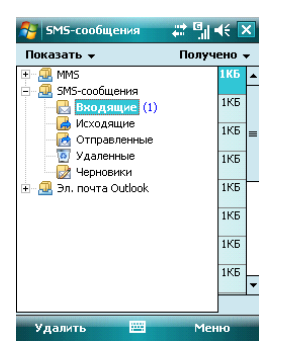

Исходящие - для хранения сообщений, которые пока не удалось отправить Черновики – для хранения сообщений, которые будут отправлены позже Входящие – для хранения полученных сообщений;

Отправленные - для хранения уже отправленных сообщений

**Удаленные** – для хранения сообщений, удаленных из других папок.

Сообщения, удаленные из этой папки, будут удалены безвозвратно.

Примечание: Для эффективного использования пространства регулярно удаляйте  $t$ арые сообщения из папки **Отправленные**.

## $8.1$  Проигрыватель Windows Media Player Mobile

Встроенный проигрыватель Windows Media Player® Mobile может проигрывать аудио и видео файлы, храняшиеся в коммуникаторе или на карте памяти.

## $8.1.1$  Воспроизведение файлов

Нажмите <sup>ду</sup> ⇔ Программы и затем выберите Windows Media. Экран по умолчанию покажет библиотеку медиа файлов. Выберите по тип файла для воспроизведения, нажмите Назад, появится экран (см. рис. ниже), затем коснитесь стилусом Проигрывается, отобразится список для воспроизведения.

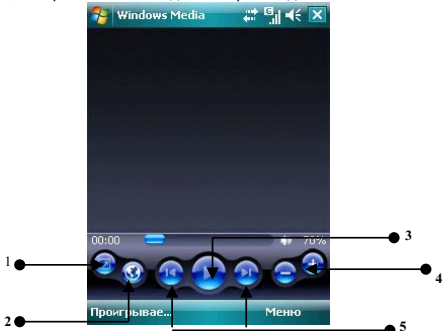

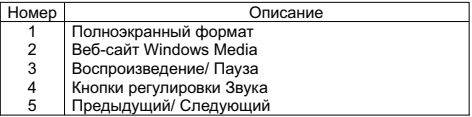

- Во время воспроизведения вы можете регулировать звук, нажимая клавиши навигации вверх и вниз
- Во время воспроизведения вы можете выбрать предыдущий или следующий файл, нажимая клавиши навигации вправо или влево.

Нажмите Меню, появится список доступных опций:

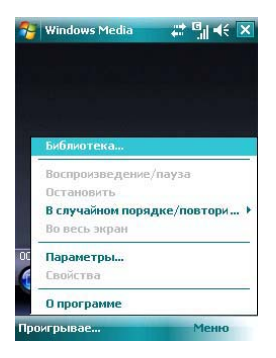

**Библиотека** – для просмотра доступных файлов в библиотеке

**Воспроизведение/пауза** – для воспроизведения файла /приостановки воспроизведения

**Остановить** – для остановки воспроизведения

В случайном порядке/ повторить – случайное воспроизведение или повтор файлов из списка

Во весь экран – для воспроизведения видео файлов на полном экране (эта функция недоступна для аудио файлов)

Параметры – настройки проигрывателя

Свойства – для отображения детальной информации о файле

**О программе** – для просмотра информации о версии Windows Media

#### $8.1.2$  Список воспроизведения

Нажмите в нижнем левом углу экрана кнопку **Проигрывается**. Появится список медиа файлов.

Коснитесь **Меню**, будут доступны следующие опции:

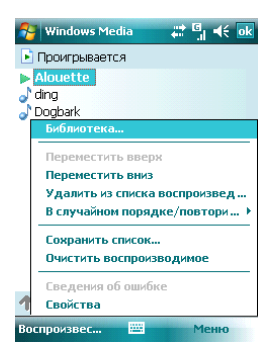

Библиотека – для просмотра доступных файлов в библиотеке Переместить вверх – переместить файл выше по списку

Переместить вниз - переместить файл ниже по списку

**Удалить из списка воспроизведения** – удалить файл из списка, но в библиотеке файл остается

В случайном порядке/ повторить - случайное воспроизведение или повтор файлов из списка

Сохранить список – сохранить список воспроизведения.

**Очистить воспроизводимое** – для удаления всех файлов из списка, но в библиотеке файлы остаются

Сведения об ошибке – для показа детальной информации об ошибках

Свойства – для отображения детальной информации о файле

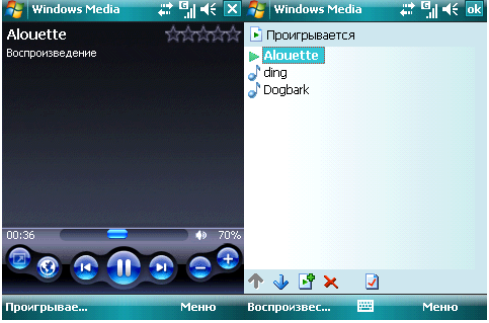

## $8.1.3$  Библиотека

Все аудио и видео файлы хранятся в библиотеке. Вы можете выбрать и добавить один или несколько файлов в список воспроизведения.

Вы можете посмотреть список аудио или видео файлов, хранящихся на SIM-карте из ɛɢɛɥɢɨɬɟɤɢ. ɇɚɠɦɢɬɟ **Ȼɢɛɥɢɨɬɟɤɚ** ɢ ɜɵɛɟɪɢɬɟ **Ɇɨɟ ɭɫɬɪɨɣɫɬɜɨ** Ö **Ʉɚɪɬɚ ɩɚɦɹɬɢ**.

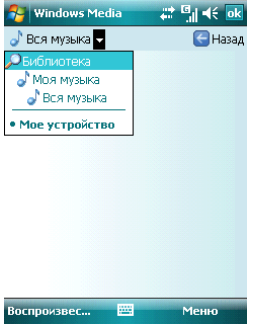

На главной странице библиотеки или папок, нажмите *Меню*, чтобы выбрать опции для работы с файлами в библиотеке.

#### $8.1.3.1$  Обновление библиотеки

Если вы добавили медиа файлы, то вам требуется обновить библиотеку. Иначе, новые файлы не будут отображаться в библиотеке.

В **Библиотеке**, нажмите Меню ⇒ Обновить библиотеку... Новые файлы будут автоматически найдены и добавлены в библиотеку.

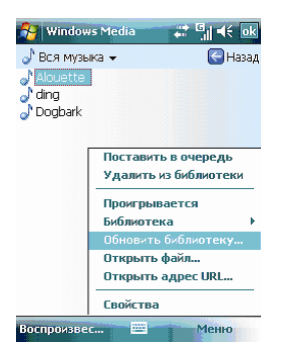

#### 8.1.3.2 Проигрывание файлов из библиотеки

Вы можете выбрать файл из библиотеки и проиграть его.

Выберите файл для воспроизведения с помощью полосы прокрутки или клавищ навигации, выделите его, затем нажмите левую многофункциональную клавишу или центральную клавишу.

#### 8.1.3.3 Добавить файл в список воспроизведения

Windows Media Player может проигрывать только файлы, добавленные в список воспроизведения «**Проигрывается**».

После того как в библиотека была дополнена новыми файлами, и вы хотите добавить их в список воспроизведения, выберите файлы в папке библиотеки, используя клавиши навигации, далее коснитесь Меню <sup>⇔</sup> Поставить в очередь, чтобы добавить их в список воспроизведения **Проигрывается**.

Если вы выбрали в библиотеке целиком папку, нажмите **Поставить в очередь** и папка с файлами будет добавлена в список воспроизведения.

#### $8.1.3.4$  Удаление файлов из библиотеки

Определите файл, который нужно удалить, выберите Удалить из библиотеки, нажмите «Да», чтобы удалить его из библиотеки и коммуникатора; или нажмите «Нет», чтобы удалить его только из библиотеки.

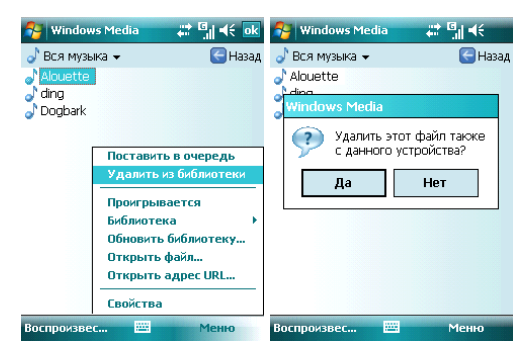

### **8.1.4 Ɉɩɰɢɢ**

Выберите **Параметры**, чтобы произвести настройки проигрывателя.

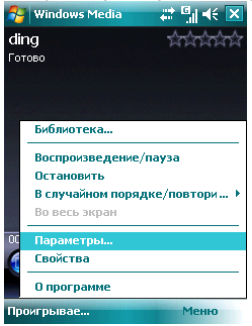

#### $8.1.4.1$  Воспроизведение

Параметры воспроизведения:

**Отображать время как** – способ отображения времени воспроизведения

Пауза (временная приостановка воспроизведения) при использовании другой программы – выберите, чтобы при запуске и работе другого приложения воспроизведение было приостановлено.

Возобновить после телефонного звонка - выберите, чтобы воспроизведение возобновилось после завершения телефонного вызова.

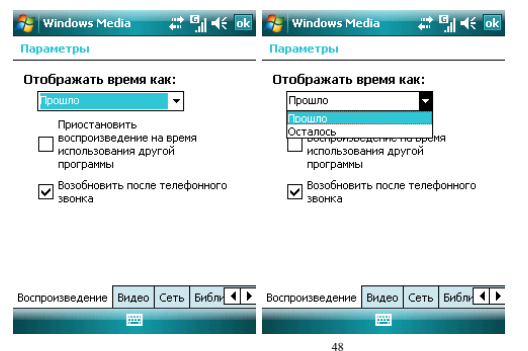

#### **8.1.4.2 Видео**

#### Параметры способа отображения:

#### Проигрывать видео в полноэкранном формате

Никогда - Видео проигрывается только в окне

При превышении размера - Видео проигрывается в полноэкранном формате,

только если разрешение файла больше, чем разрешение экрана

Всегда - Всегда проигрывать видео в полноэкранном формате

## Масштабирование по размеру окна

Если разрешение файла больше, чем разрешение экрана, вы можете изменить размер видео изображения в соответствие с размером окна.

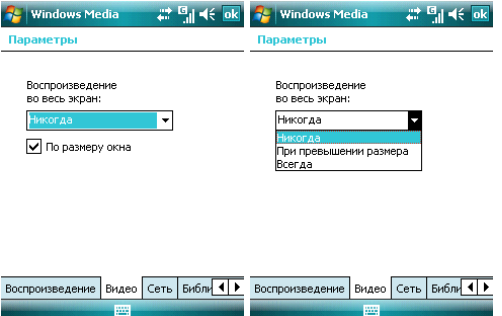

#### $8.1.4.3$  Сеть

Выберите скорость соединения для лучшего воспроизведения аудио и видео.

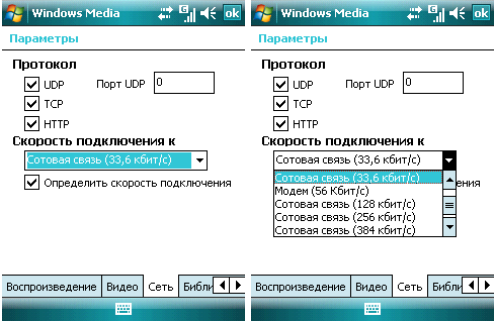

#### 8.1.4.4 **Библиотека**

Выберите этот параметр для запуска проигрывателя с экрана библиотеки.

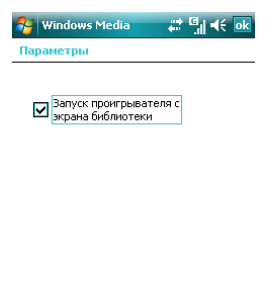

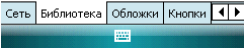

#### $8.1.4.5$  Обложки

Вы можете выбирать различные обложки для проигрывателя.<br><del>β-</del> windows Media ↓ ↓ Gt Gk

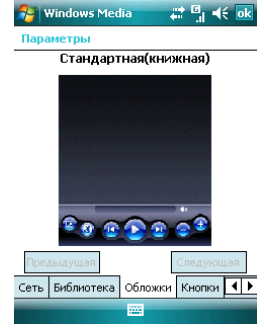

#### 8.1.4.6 **Кнопки**

Вы можете переустановить функции кнопок в Windows Media player.

Выберите кнопку, которую нужно переустановить, коснитесь кнопки Назначить, затем нажмите кнопку нового определения, следуя инструкциям. Или, нажмите кнопку Сброс, чтобы восстановить настройки по умолчанию.

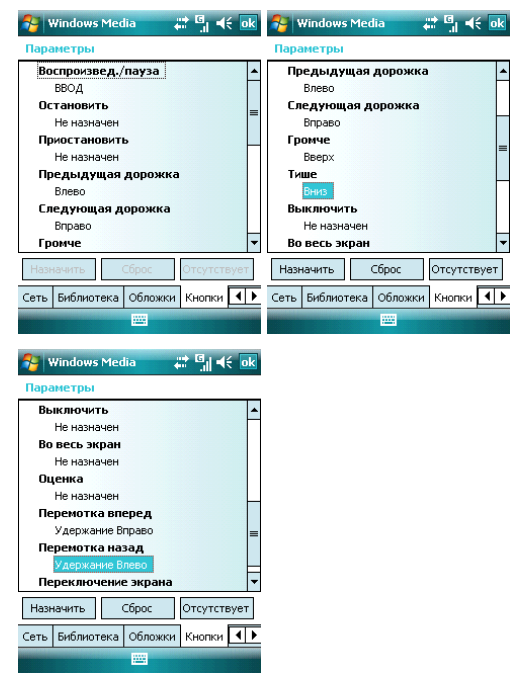

## $8.1.5$  Поддерживаемые форматы файлов

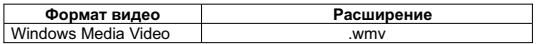

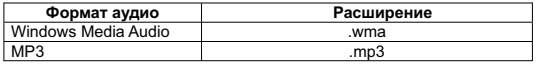

#### 8.2.1 Предосторожности при использовании камеры

- Камера в вашем коммуникаторе изготовлена при помощи высокоточных технологий. Тем не менее, вы должны проявлять особое внимание при съемке фотографий в плохо освешенных местах, чтобы избежать дефектов (например, белых линий, ярких точек, темных точек, и т.л.).
- Отпечатки пальцев, грязь, или масло на линзе могут привести к трудностям при фокусировке или ухулшению качества фотографии. Для достижения оптимальных результатов перед съемкой протрите линзу специальной салфеткой.
- Из-за подверженности высоким температурам качество фотографий может получиться низким.
- Из-за подверженности солнечному свету могут измениться цвета встроенного цветового фильтра, что может привести к ухудшению качества фотографий.
- Излишнее движение во время фокусирования может привести к ухудшению качества фотографий.
- Чтобы избежать низкого качества фотографий, не направляйте камеру прямо на солнце или источник света.
- Будьте осторожны при съемке объектов с ограниченной возможностью фотографирования или защищенных авторским правом. Если вы сомневаетесь, спросите или ишите специальное обозначение (предупреждение).
- Будьте осторожны, чтобы не нарушить неприкосновенность частной жизни окружающих при съемке с помощью коммуникатора.

## $8.2.2$  Фотосъемка

Камера в Вашем устройстве позволяет Вам фотографировать и записывать видео. Камера установлена в режим Фото по умолчанию. Используя клавиши навигации или настройки на экране, Вы можете настраивать камеру.

Находясь в режиме съемки Вы можете использовать центральную клавишу или клавишу Камера для того, чтобы сделать снимок.

Существует 3 режима съемки – Обычный, Пакет и Таймер. В Обычном режиме камера делает одну фотографию при единовременном нажатии на центральную клавишу или клавишу Камера. В режиме Пакет после нажатия клавиши для съемки камера делает серию кадров до тех пор, пока Вы не отпустите клавишу. В режиме Таймер Камера делает снимки с задержкой, которую Вы можете установить сами.

Для того, чтобы установит разрешение будущей фотографии необходимо зайти в **Меню** во вкладку **Разрешение**. Помните, что увеличение разрешения соответственно увеличивает размер фотографии.

Вы также можете регулировать масштаб будущей фотографии при помощи клавиш навигации *Вверх* **и** *Вниз* **или из пункта меню** *Масштаб* 

# $8.2.3$  Видеосъемка

Данный коммуникатор поддерживает видеозапись. Вам нужно переключиться на режим съемки, когда вы хотите снять видео.

Для того, чтобы открыть режим видеозаписи Вам необходимо зайти в Меню и выбрать пункт Видео. Чтобы начать запись, нажмите центральную клавишу или клавишу Камера. Иможно выбрать длину записи видео 30 секунд, 60 секунд или без ограничения. Длина видео без ограничения зависит от объема памяти.

Видео сохраняется в формате WMV, который может быть впоследствии открыт как на КПК, так и на персональном компьютере.

### $8.2.4$  Программа Фото и Видео

Программа Фото и Видео организует и сортирует Ваши рисунки, фотографии и видеоклипы следующих форматов:

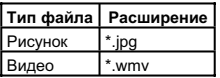

Вы можете просматривать рисунки в режиме слайд-шоу, передавать их на другие устройства, отправлять по электронной почте, править и устанавливать в качестве фона на экран Сегодня.

Вы можете копировать рисунки и фотографии с Вашего персонального компьютера на коммуникатор при помощи программы ActiveSync или карты памяти.

Для того чтобы просмотреть рисунки Вам следует нажать И<mark>Х</mark> ⇒ **Программы**, затем выбрать **Фото и Видео**. Изображения из папки Мои фотографии появятся на экране по умолчанию. Для того, чтобы просмотреть картинку выберите ее и нажмите  $Посмотрет**ь**.$ 

Для того чтобы проиграть видео со звуком Вам необходимо выбрать видеофайл и нажать на его изображение. Файл будет открыт в Проигрывателе Windows Media.

панели инструментов, которая позволит Вам переключаться между фотографиями, запускать и приостанавливать слайд-шоу. Для показа всех изображений в режиме слайд-шоу выберите пункт *Показ слайдов* из Меню. Во время просмотра слайдов нажмите в любой области экрана для появления

Для того, чтобы сортировать фотографии и клипы по дате, имени или размеру файла, выберите соответствующий критерий в выпадающем меню в правом верхнем углу экрана.

Для удаления фотографии или видеоклипа выберите *Удалить* в **Меню**.

Вы можете редактировать Ваши изображения. Для этого необходимо открыть изображения и выбрать в Меню пункт Изменить. Это позволит Вам повернуть изображение, обрезать его или сохранить. Для отмены всех изменений следует выбрать пункт **Вернуться к сохраненному**.

Для установки изображения в качестве фона для экрана Сегодня Вам следует этого нужно выбрать уровень прозрачности и нажать ОК. открыть изображение и выбрать из Меню пункт В качестве текущ. Фона. После

вложением. Введите адрес получателя и тему письма. Письмо будет отправлено при следующем сеансе синхронизации с ПК. Если Вы хотите отправить изображение или видео по электронной почте, Вам следует выбрать пункт Меню Отправить... После этого будет создано письмо с

Для того, чтобы привязать фотографию к одному из контактов следует выбрать необходимое изображение, а затем открыть пункт меню Сохранить в контактах.

Для настройки работы программы **Фо***то и Видео* Вам следует выбрать в меню пункт **Параметры...** 

## $8.3$  Игры

# **Bubble Breaker 8.3.1**

Целью игры является совмещение цветных пузырьков одного цвета, чтобы они образовали большие группы – тогда они взрываются. Чем большую группу пузырьков вы составите, перед тем как они взорвутся, тем большее число очков вы получите.

пузырьками на игровом поле. Если вы выберете пузырек, который совмещен, Чтобы пузырек взорвался, он должен быть совмещен с другими подобными совмещенные пузырьки будут выделены и появится новый пузырек, отображая потенциальные очки группы. Чтобы взорвать пузырьки, снова щелкните на выбранном.

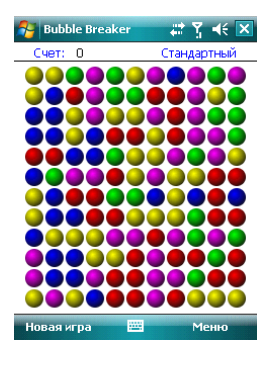

## $8.3.2$  Солитер

Целью игры является расклад всех карт по старшинству от туза к королю, в четыре колоды сверху.

Для перемещения или открытия карты, используйте стилус.

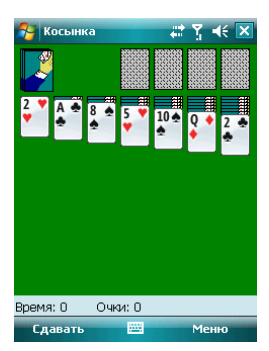

#### 9 . Программы

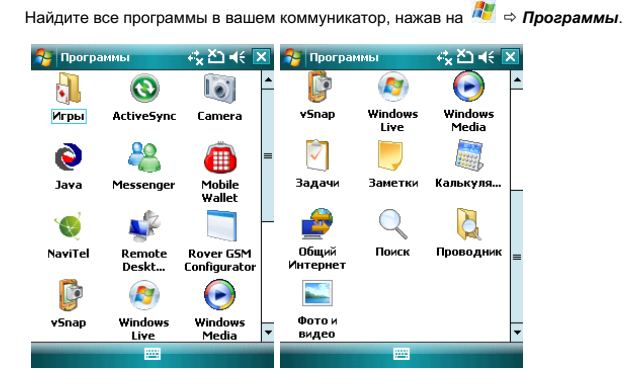

## **9.1 Пакет Office Mobile**

Вы можете открывать файлы в программе Word и Excel, или открыть файл в PowerPoint (при определенных обстоятельствах вы можете редактировать файл в PowerPoint).

• Нажмите <sup>Ду</sup> ⇒ Office Mobile. Выберите Word Mobile, PowerPoint Mobile или *Excel Mobile*.

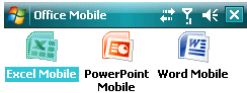

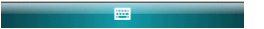

## **9.1.1 Программа Word Mobile**

- В программе Word Mobile выберите файл, который нужно открыть.
- Нажмите Все папки и найдите в этих папках файл.

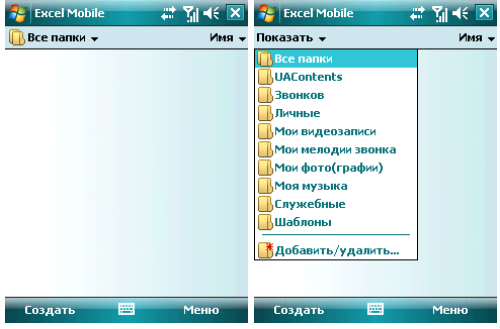

x ɇɚɠɦɢɬɟ **ɋɨɡɞɚɬɶ**, ɱɬɨɛɵ ɡɞɚɬɶ ɧɨɜɵɣ ɮɚɣɥ ɫɨ .

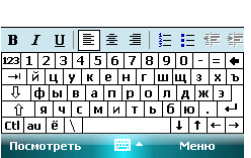

- Вы можете открыть несколько типов файлов Word, включая \*.rtf, \*.txt, .dot, .doc
- Если вам нужна панель инструментов, нажмите Посмотреть на экране редактирования, и затем выберите панель инструментов

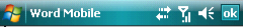

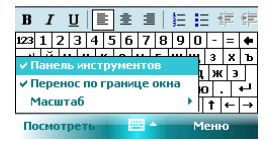

• После завершения работы с файлом, нажмите **ок**, чтобы сохранить текст и выйти из программы.

#### **9.1.2 Программа Excel Mobile**

Используйте Excel, чтобы создать таблицу или открыть и редактировать файл Excel с **BALLIETO OK** 

- Нажмите<sup>л</sup>ы ⇒ Office Mobile ⇒ Excel Mobile.
- В программе Excel Mobile выберите файл, который нужно открыть.
- Нажмите Все папки и найдите файл в этих папках.

#### 9.1.2.1 **Новый файл**

- Чтобы создать новую таблицу, нажмите Создать в списке файлов Excel.
- В Excel Mobile содержатся основные инструменты, такие как уравнение. функция и фильтр.
- Если вам нужна панель инструментов, нажмите *Посмотреть* на экране редактирования, и затем выберите панель инструментов.
- После завершения работы с файлом, нажмите **ок**, чтобы сохранить текст и выйти из программы.

#### 9.1.2.2 Большие таблицы

В этом разделе предлагаются некоторые советы для того, чтобы создать большой файл в Excel Mobile:

• Просмотр на полном экране. Коснитесь **Просмотреть** на экране редактирования, затем выберите Во весь экран. Для отмены нажмите в правом верхнем углу кнопку Восстановить.

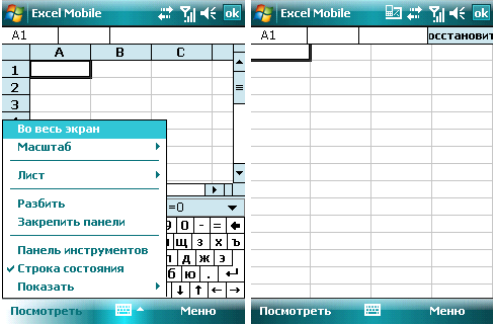

• Выберите **Масштаб**, чтобы изменить вашу таблицу до нужного вам размера.

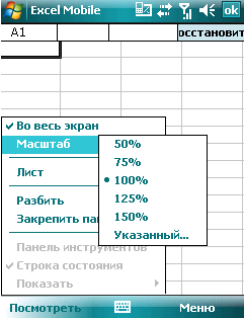

• Используйте Разбиение для отображения различных зон редактирования. Выберите Разбить в *Посмотреть*, измените окно до нужного вам размера. Выберите Посмотреть ⇒ Удалить разбиение, чтобы отменить разделение.

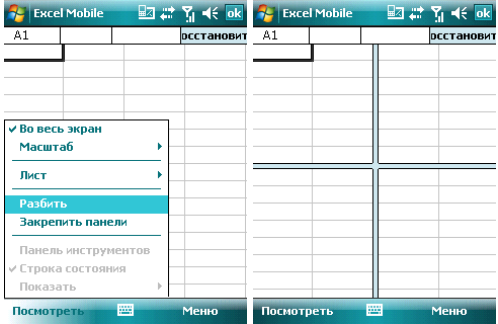

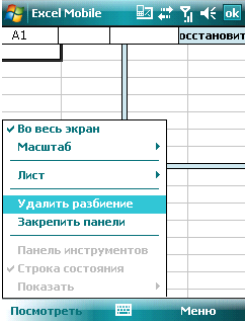

Освободить панели. • Вы можете закрепить панель разбиения, так что ее столбец и номер строки Вы темето сакретить нанежь равопонии, так то со отелосу и нежер отретить **Межно судет видеть во время прекру месяния тосло рассления; высорите Просмотреть ⇔ Закрепить панели. Чтобы отменить это действие, выберите** 

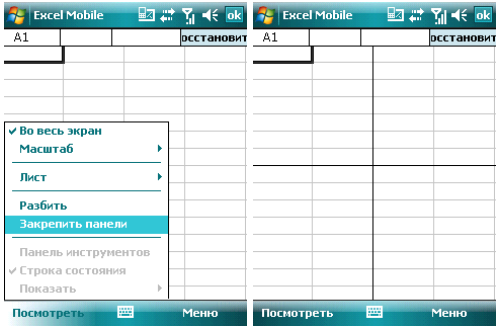

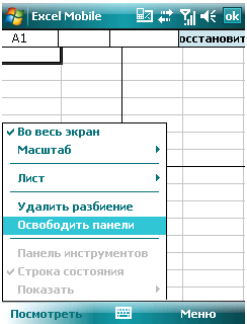

• Вы можете скрывать строчки и столбцы в таблице. Выберите клетку в столбце <u>или строке, которую вы хотите скрыть, коснитесь Меню ⇒ Формат ⇒ Строка</u> или Столбец <sup>→</sup> Скрыть в подменю. Для возвращения в исходное состояние выполните те же шаги и выберите **Показать скрытое**.

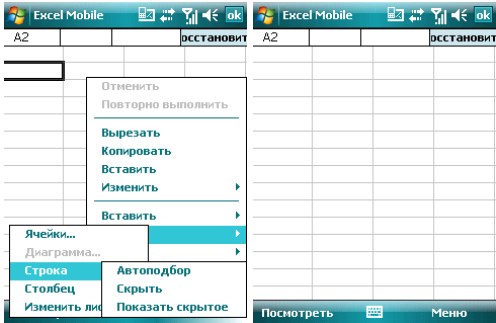

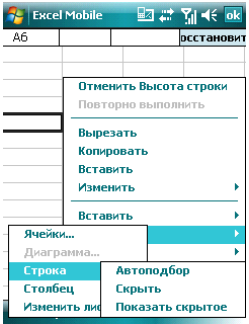

## **9.1.3 Программе PowerPoint Mobile**

• В программе PowerPoint Mobile, система показывает список слайдов, сохраненных в коммуникаторе. Используйте стилус, чтобы открыть и воспроизвести файл на полном экране.

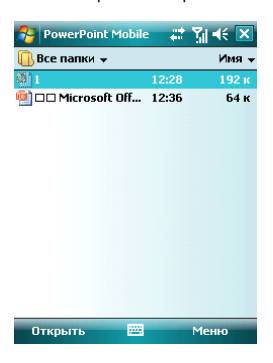

• Во время просмотра слайдов, нажмите ▲ чтобы открыть Меню

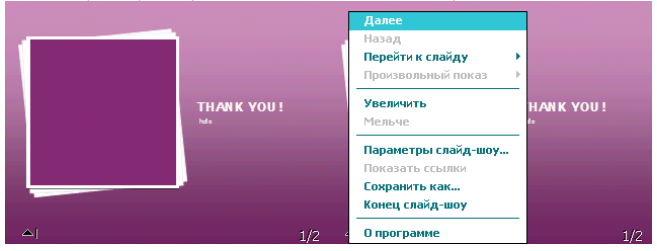

• Коснитесь **Перейти к слайду** для просмотра выбранного слайда.

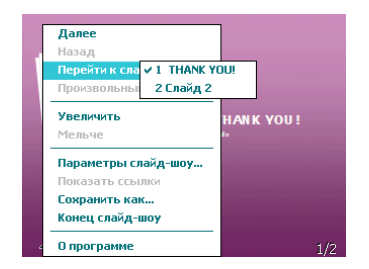

• В нижнем правом углу есть окно предварительного просмотра. Нажмите Увеличить, чтобы просмотреть слайды на полном экране. Нажмите **Е**, чтобы выйти из масштабирования.

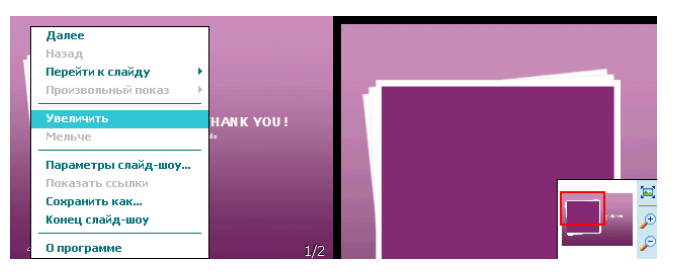

• Для возврата нажмите Конец слайд-шоу.

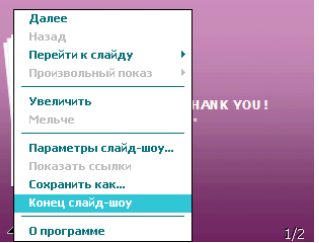

## **9.2 Internet Explorer Mobile**

Используя Internet Explorer (IE), вы можете подключить ваш коммуникатор к сети Internet или сетевым приложениям. Ваш коммуникатор поддерживает подключение к сети Internet через обычный звонок или через GPRS в сети GSM.

Чтобы подключить ваш коммуникатор к сети с IE, вам нужно:

- Убедиться, что ваша SIM-карта поддерживает подключение к Internet. Для подтверждения свяжитесь с вашим провайдером.
- Подпишитесь на информационные услуги или GPRS у вашего провайдера.
- Настройте функции IE в вашем коммуникаторе.

Примечание: Возможность доступа к WAP зависит от вашего провайдера и подключения данной услуги у вас.

#### 9.2.1 Начало работы в программе Internet Explorer Mobile

- Нажмите <sup>ја ⇒</sup>Internet Explorer
- Система подключится к стартовой странице
- Введите адрес вебсайта в Строка адреса, затем нажмите зеленую стрелку или нажмите кнопку **Ввол**

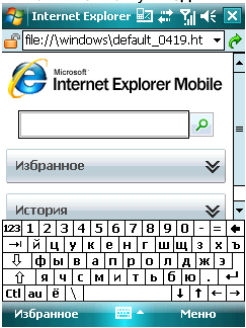

### $9.2.2$  Меню Internet Explorer Mobile

Находясь в сети, вы можете через Меню выполнять следующие действия:

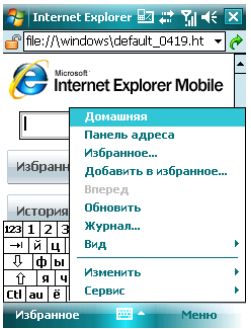

**Домашняя** – вернуться на стартовую страницу

**Избранное** – открыть список избранных ссылок

Добавить в избранное – позволяет добавлять в Избранное ссылки на вебсайты или на папки

Вперед – перейти на следующую страницу

Обновить – перезагрузить страницу

**Журнал** – просмотреть список недавно посешенных страниц

**Еид** – позволяет выбирать размер текста и режим экрана для просмотра страниц.

Сервис – позволяет отправить гиперссылку через электронную почту, просмотреть свойства страницы или настроить параметры браузера.

**Изменить** – предоставляет возможности для редактирования: вырезать, копировать или вставлять текст на страницу.

## **9.3 Wi ndows Live**

При помощи Windows Live Вы можете получить доступ к вашему почтовому ящику Hotmail и воспользоваться программой Messenger в режиме реального времени.

```
Нажмите <sup>ја</sup> ⇒ Программы ⇒ Windows Live
```
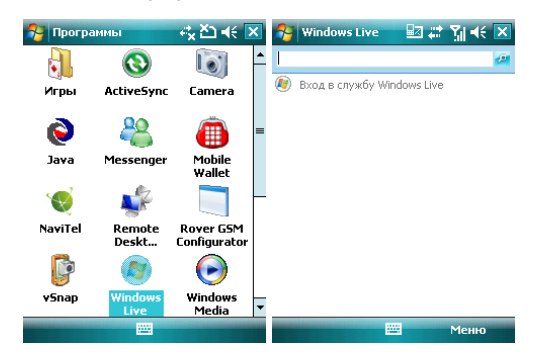

#### **9.3.1 Windows Live Messenger**

Общайтесь с друзьями с помощью программы Messenger. Вам нужно зарегистрироваться в MSN, Hotmail или Yahoo.

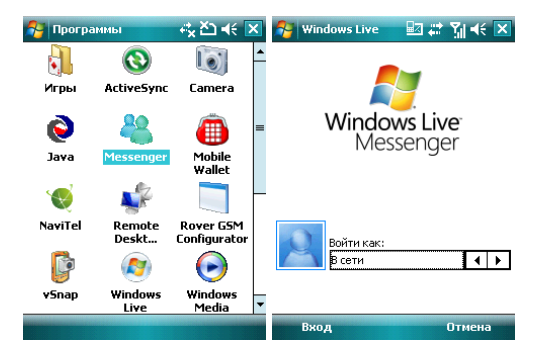

# $9.3.2$  Регистрация и настройка

Придумайте имя пользователя и пароль перед регистрацией в Messenger.

- Нажмите **Регистрация**
- Введите ваш адрес электронной почты и пароль, затем снова нажмите Регистрация.

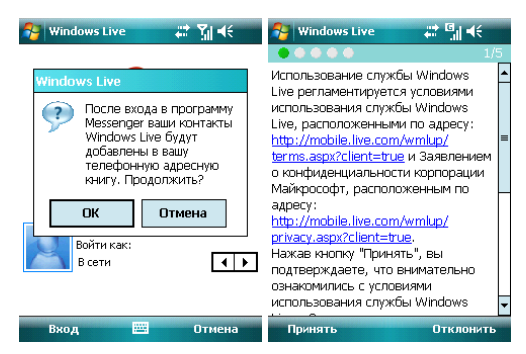

• Следуйте подсказкам на экране

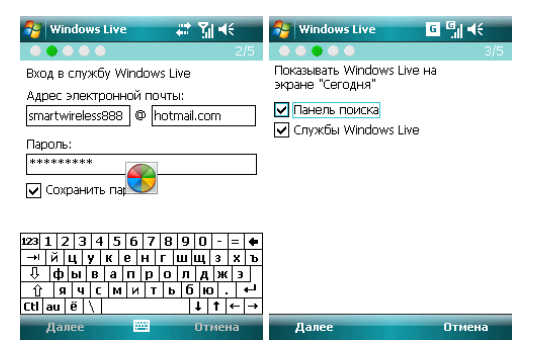

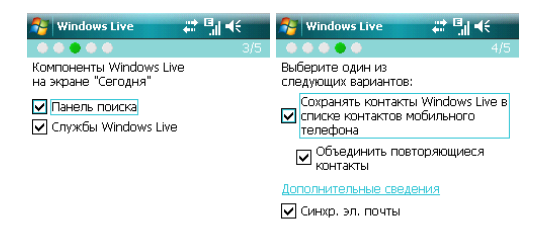

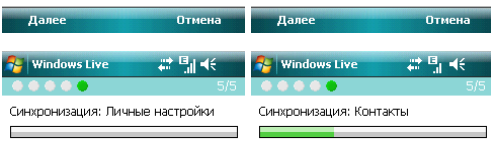

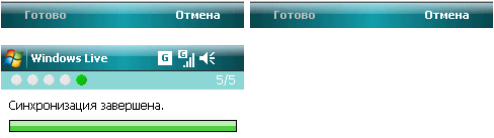

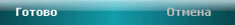

## 9.3.3 Отправка сообщений

• После того как вы вошли в MSN, выберите друга, находящегося в сети. Появится диалоговое окно, теперь вы можете отправлять сообщения.

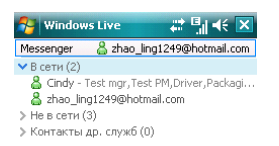

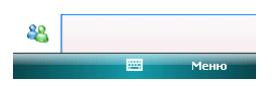

• Чтобы выйти, выберите Меню  $\Leftrightarrow$  Завершить разговор в диалоговом окне.

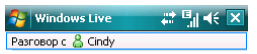

Вы разговариваете с собеседником Cindy

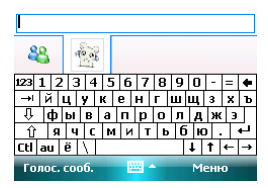

# 9<mark>.3.4 Добавить участников</mark>

Во время беседы с другом, вы можете пригласить в разговор еще кого-либо. Выберите **Меню ➾ Опции ➾ Добавить участника**, и затем нажмите **Добавить**. Если в беседе участвуют несколько человек, выберите *Меню ⇒ Завершить все* **беседы**, чтобы вернуться к списку друзей. Вы можете выбрать друга для личного pasrosopa.

 $\mathbb{Z}$  and  $\mathbb{R}$ # Bi<∈ × **Windows Live Windows Live** Q. Pasrosop c & Cindy Pasrosop c & Cindy Вы разговариваете с собеседником Выберите контакт, которого нужно подключить к беседе: Cindy ∨ Контакты др. служб (3)  $\sqrt{2}$ 11 5,1111  $\sqrt{2}$ Добав, значок настроения Отправить Ń Добавить участника Просмотреть участников 89 Завершить все беседы Голос. сооб. Добавить 繭 .<br>Птиена pm Меню **Windows Live**  $\mathbb{Z}$  and  $\mathbb{R}$ œ Pasrosop c & Cindy

Вы разговариваете с собеседником Cindy

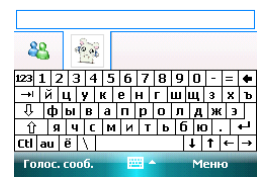

# $9.3.5$  Блокировать и разблокировать контакт

После того как вы блокировали какой-либо из своих контактов, он не может видеть ваш статус в сети или отправлять вам сообщения.

**Блокировать Контакт**. Выберите Разблокировать Контакт для возвращения в исходное состояние. Выберите контакт, который хотите блокировать из списка, затем нажмите Меню ⇒

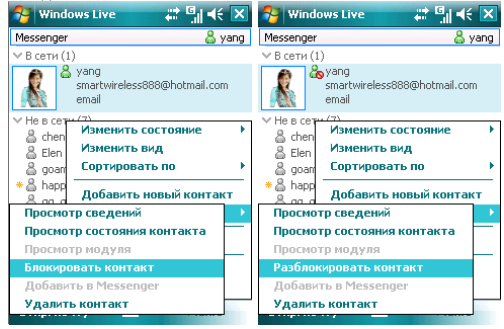

## 9.3.6 Замена статуса

Нажмите Меню <sup>→</sup> Состояние, выберите статус из списка, затем нажмите Центральную клавишу.

Примечание: вы можете ваш статус в сети только после того, как зарегистрировались в MSN.

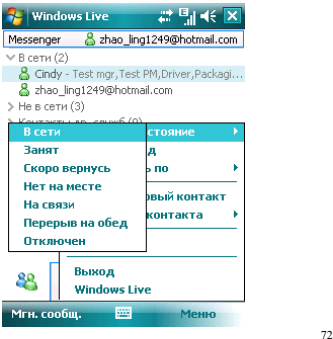
### **9.3.7 Hotmail**

Вы можете составлять или читать ваши лисьма на Hotmail.

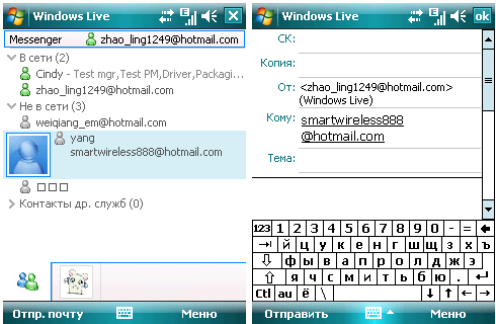

Hanwuute Horoe nuchmo Hotmail

Вы можете открыть экран редактирования.

См. раздел «Сообщения» для редактирования и отправки электронной почты.

### **9.4 ActiveSync**

С помощью программы Microsoft<sup>®</sup> ActiveSync<sup>®</sup>, вы можете синхронизировать информацию в вашем коммуникаторе через USB кабель или Bluetooth с ПК. Программа ActiveSync® гарантирует, что информация в коммуникаторе будет приведена в соответствие с информацией на ПК. Чтобы установить программу ActiveSync с CD-ROM, вам нужно следовать инструкциям на экране.

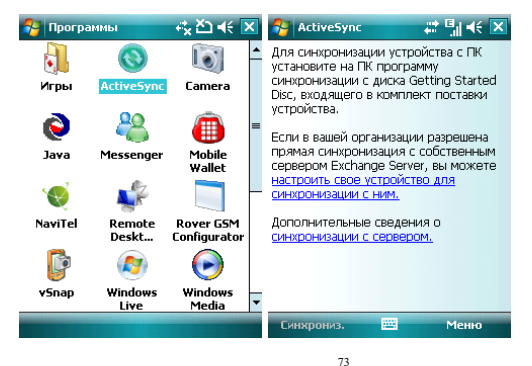

# $9.4.1$  Использование ActiveSync

#### 9.4.1.1 Синхронизация с ПК

- 1. После установки ActiveSync, подключите ваш коммуникатор через USB кабель к ПК.
- 2. Следуйте инструкциям на экране, чтобы установить связь между ПК и коммуникатором. Процесс синхронизации начнется автоматически, когда связь будет установлена. Контакты Outlook, Встречи, Задания, Сообщения электронной почты и т.д. будут синхронизированы с коммуникатором.
- 3. «Стандартное соединение» позволяет проведение синхронизации и передачу ланных межлу коммуникатором и ПК, в то время как «Гостевое соединение» может. если вы хотите, только передать информацию.
- 4. В окне статуса ActiveSync, шелкните на «Синхронизация», чтобы начать процесс синхронизации, или шелкните «Стоп», чтобы завершить синхронизацию,

Примечание: По умолчанию, не вся информация Outlook булет синхронизирована. Вам придется выбирать из доступных опций.

#### 9.4.1.2 Синхронизация с сервером

Перед проведением синхронизации, свяжитесь с вашим администратором или провайдером для получения такой информации, как имя сервера, имя пользователя и пароль.

- 1. На экране ActiveSync, выберите Меню ⇒ Добавить сервер
- 2. Введите адрес сервера информации для мобильных коммуникаторов **Адрес ɫɟɪɜɟɪɚ**
- 3. Введите **Имя пользователя** и **Пароль**
- 4. Введите имя домена вашего сервера обмена **Домен**
- 5. Нажмите **Готово ⇒ Синхронизировать**;

Подсказка: После настройки соединения между коммуникатором и ПК, вы можете подключаться к серверу удаленно.

Примечание: Пароль чувствителен к шрифту (Русский/Английский, буквы Заглавные/Прописные).

### **9.4.2 Синхронизация**

#### 9.4.2.1 Синхронизация папки Входящие

- По умолчанию, только письма (каждое с первыми 500 байтами) в папке Входящие на ПК или сервере, которые были получены в последние три дня, будут синхронизированы. Чтобы прочесть письмо полностью, вам нужно загрузить его.
- Письма в коммуникаторе и на ПК связаны между собой. Например, при удалении письма из коммуникатора или ПК это письмо будет удалено с ПК или коммуникатора во время следующей синхронизации.
- Для синхронизации писем, расположенных в других папках или директориях, выберите их в коммуникаторе.

Примечание: Текстовые сообщения и MMS нельзя синхронизировать.

#### 9.4.2.2 Синхронизация встреч

- Вы можете синхронизировать Встречи в коммуникаторе со Встречами в Outlook или сервере Mobile Information Server 2002 (или выше) на ПК.
- недели и будущие встречи. • По умолчанию, будут синхронизированы встречи только за прошедшие две

### 9.4.2.3 Синхронизация контактов

- Все контакты синхронизируются по умолчанию.
- При добавлении или удалении контактов из коммуникатора или ПК после синхронизации контакты на ПК или в коммуникаторе будут одинаковы.

#### 9.4.2.4 Синхронизация через Bluetooth

Через Bluetooth ваш коммуникатор можно подключить или синхронизовать с другими мобильными устройствами или ПК.

### 9.4.2.5 Установка программного обеспечения на коммуникатор

Вы можете использовать **ActiveSync** для установки программ на коммуникатор с вашего ПК.

- 1. Соедините коммуникатор и ПК через ActiveSync
- 2. Запустите файл установки в ПК
- 3. Выберите путь установки в коммуникаторе, затем начните установку. При наличии карты памяти система предупредит вас, что нужно выбрать место расположения.

## **9.5** Календарь

Приложение Календарь напомнит вам о встречах и годовщинах, и поможет контролировать задания и другие заметки.

### **9.5.1 Просмотр календаря**

Нажмите <u>И</u> ⇒Календарь для отображения списка встреч. Нажмите День для переключения между: День, Неделя, Месяц, Год и Повестка

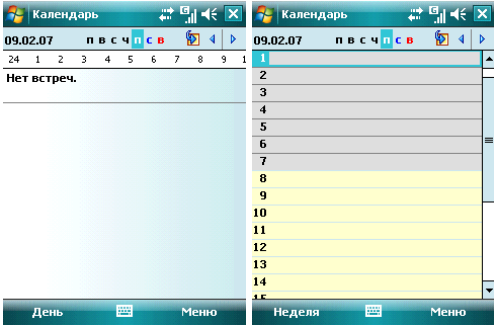

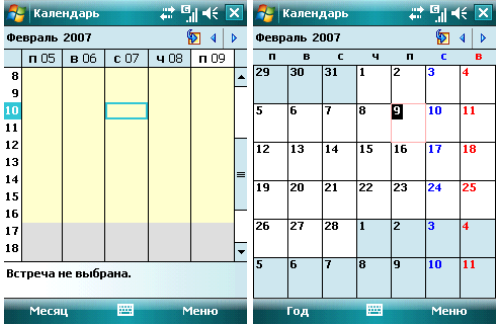

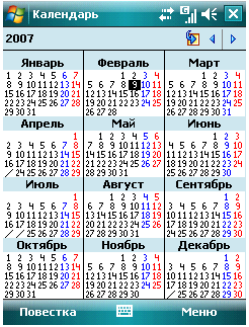

### **9.5.2 Новая встреча**

Нажмите Меню <sup>→</sup> Нов. встреча, затем создайте напоминание о встрече.

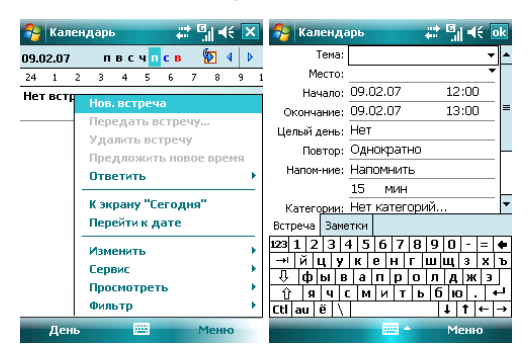

**9.5.3 Настройки** 

Выберите Меню ⇒ Опции, чтобы изменить настройки вашего календаря.

### **9.6** Задачи

Используйте Задачи, чтобы отследить, что вам нужно сделать. Большинство заданий появляются из программы Microsoft Outlook® после синхронизации.

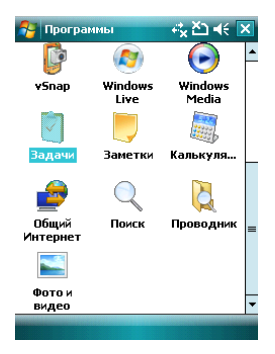

# $9.6.1$  Синхронизация задач с ПК

Для синхронизации заданий Microsoft Outlook с ПК и вашим коммуникатором, запустите ActiveSync®, и соедините ваш коммуникатор с ПК через USB кабель. Система автоматически начнет синхронизацию.

Нажмите на Задачи для просмотра детальной информации о них.

### 9.6.2 Добавление задания в коммуникатор

- Нажмите Меню  $\Leftrightarrow$  Создать задачу, чтобы открыть экран для добавления новой задачи.
- Заполните все подробно, нажмите ок для сохранения и выхода.

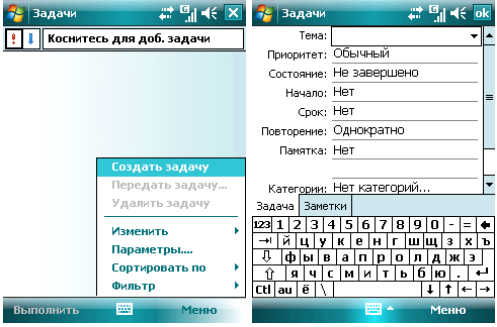

### **9.7 Заметки**

Вы можете работать с заметками и голосовыми заметками.

- Нажмите  $\mathbb{R}^k \Leftrightarrow \Pi$ рограммы ⇔ Заметки, чтобы отобразить список заметок в коммуникаторе. Вы можете нажать Сортировать по, чтобы изменить тип CODTMDOBKW
- Нажмите на файл в списке, чтобы открыть его.
- 

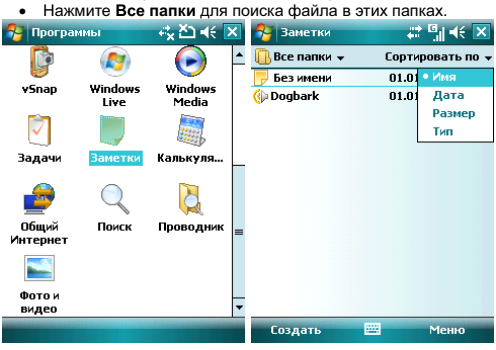

#### **9.7.1 Новые заметки**

- Нажмите Создать, чтобы создать новую заметку.
- Чтобы написать заметку, вы можете использовать встроенную IME, или рисовать с помошью стилуса (Выберите **Меню ⇒ Изменить способ ввода**).

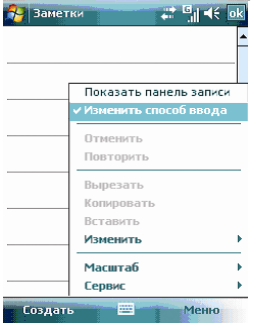

• Нажмите снова Меню <sup>⇔</sup> Изменить способ ввода, чтобы отменить

рисование.

- Нажмите Меню  $\Leftrightarrow$  Отменить Набор, чтобы отменить последнюю букву, для возврата последней удаленной буквы нажмите **Поє***торить Набор*.
- После составления заметки, нажмите **ок** для ее сохранения и выхода.

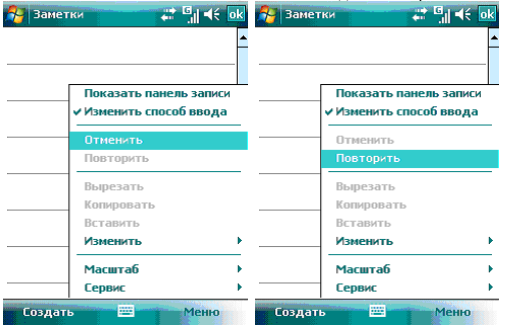

#### 9.7.2 Добавление голосовых записей в Заметки

- Коснитесь Меню  $\Leftrightarrow$  Показать панель записи. Нажмите •, чтобы начать запись и ■ чтобы остановить запись.
- После завершения записи, значок <a> будет отображаться в заметке. Нажмите этот значок, чтобы воспроизвести запись.

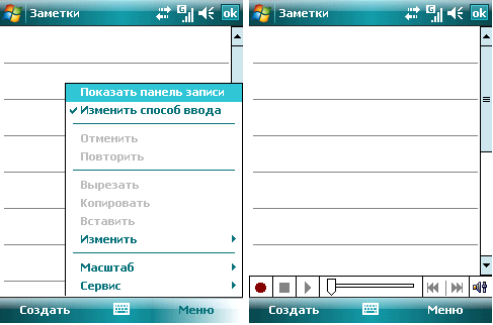

#### 9.7.3 Создание голосовых заметок

Чтобы создать голосовую заметку, нажмите Меню <sup>⇔</sup> Показать панель записи, затем записывайте (см. предыдущий раздел)

### **9.8** Общий Интернет

После подключения коммуникатора к ПК через USB кабель, он может работать как внешний модем.

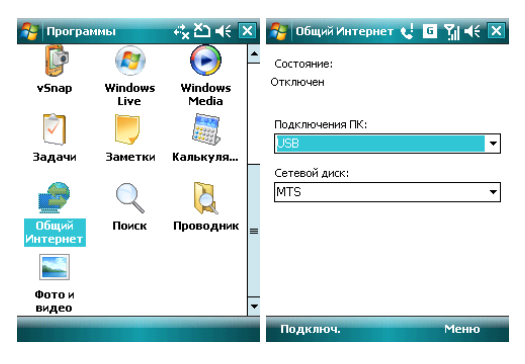

подключение ПК и сетевой диск. Но сначала убедитесь, что ваш коммуникатор может подключиться к Internet. • Коснитесь *Пуск*  $\Leftrightarrow$  *Программы*  $\Leftrightarrow$  Общий Интернет, затем выберите

#### Примечания:

- ✓ Для подключения через Bluetooth, используйте адаптер Bluetooth.
- $\checkmark$  Отключите сетевое полключение на ПК перед использованием подключения через коммуникатор
- √ Если задействован режим модема, синхронизация не может быть осуществлена
- ◆ Доступность функции модема зависит от вашего провайдера

## $9.9$  Калькулятор

вычисление процентов. Вы можете проводить расчеты, включая сложение, вычитание, умножение, деление и

Введите цифры и выберите операцию на панели, нажмите «=» для получения результата. Кнопку «С» можно использовать, чтобы стереть введенное число или результат.

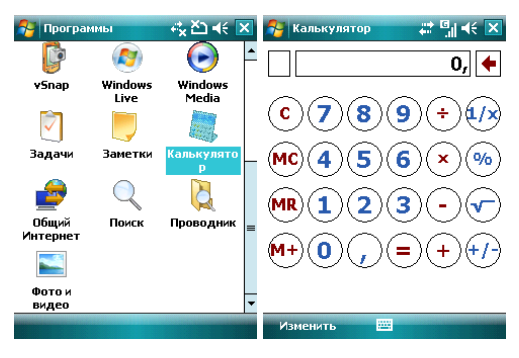

## $9.10$  **Поиск**

Вы можете быстро найти любые файлы в коммуникаторе. Введите имя файла и выберите тип файла, и затем нажмите **Поиск**.

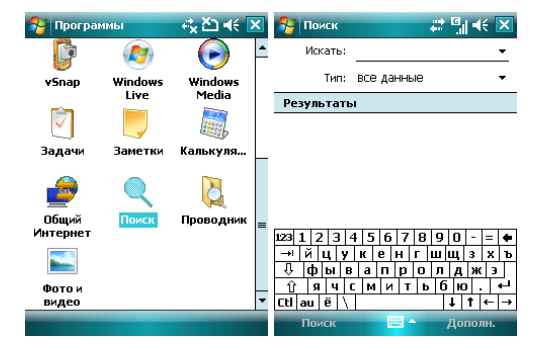

#### **9.11** Проводник

Вы можете управлять файлами в коммуникаторе. Тем не менее, не рекомендуется модифицировать или удалять системные файлы.

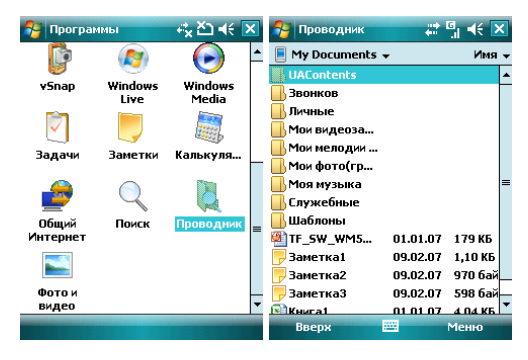

### 10 . Настройка

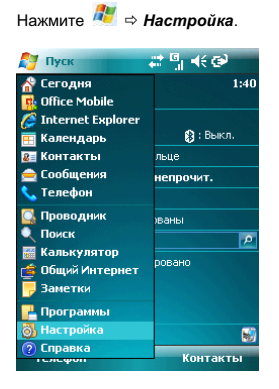

#### $10.1$ Вкладка Личные

Во вкладке Личные вы можете настроить ваш коммуникатор.

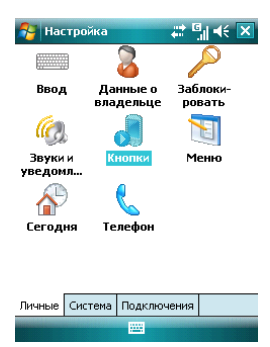

## 10.1.1 Информация о владельце

Укажите ваше имя, номер коммуникатора, адрес электронной почты и другую информацию

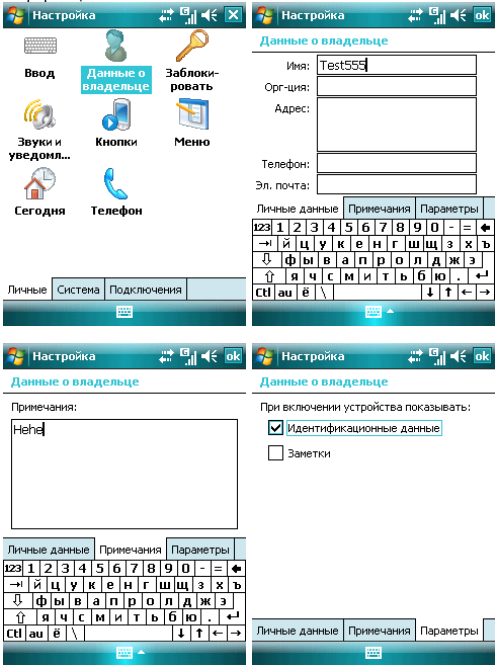

# 10.1.2 Экран Сегодня

Выберите тему рабочего стола вашего коммуникатора и наличие иконок на экране «Сегодня»:

- *1.* Нажмите <sup>из</sup> ⇒ Настройка ⇒ Сегодня
- 2. Во вкладке *Вид* выберите тему для экрана Сегодня. Вы можете поместить на экран Сегодня собственный рисунок или фотографию. Для этого нужно выбрать пункт Использовать эту картинку как фон и указать путь к картинке при помощи клавиши Обзор.
- 3. Во вкладке Элементы выберите элементы, которые требуются Вам на зкране Сегодня. Нажмите Вверх или Вниз для изменения положения выбранных элементов на экране Сегодня.
- 4. Нажмите ОК.

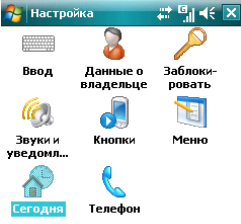

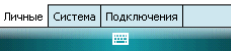

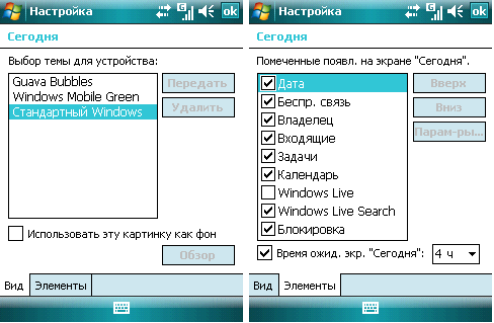

## $10.1.3$  Звуки и уведомления

Назначьте звуки и уведомления для событий, программ, касания экрана, кнопок и

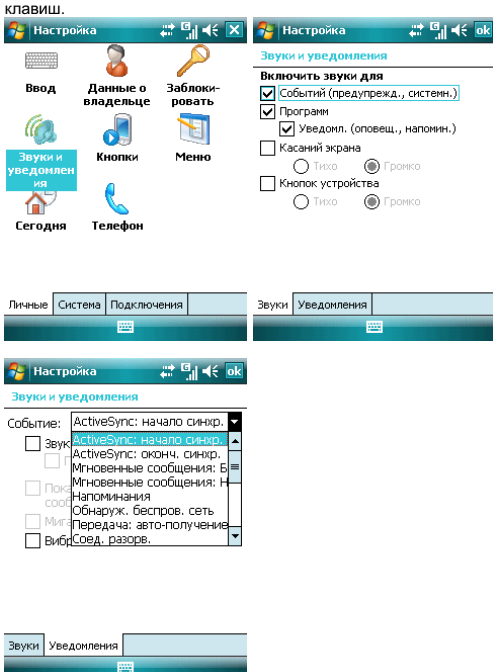

### 10.1.4 **Кнопки**

Определите клавиши для быстрого запуска программ

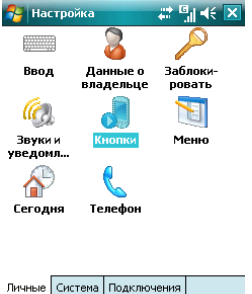

- В Кнопки выберите клавишу, назначьте программу, затем нажмите ок. Например: Выберите «Камера» в поле 1.«Выберите кнопку», в поле 2 назначьте программу «Общий Интернет», затем нажмите ок. Теперь вы можете, нажав клавишу «Камера», быстро запустить программу «Общий Интернет».
- Если экран прокручивается слишком быстро или слишком медленно, измените настройки во вкладке Управление кнопками "Вверх" и "Вниз".

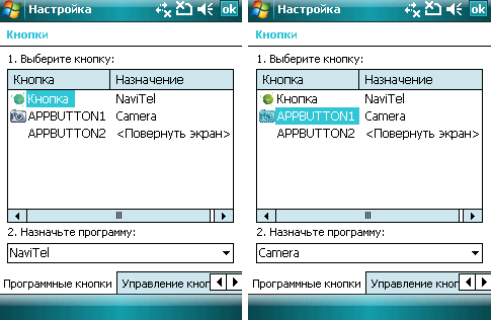

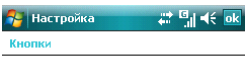

Настройка повторного срабатывания<br>кнопок "Вверх" и "Вниз".

#### Время до первого повторения:

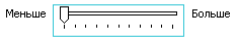

#### Частота повторения:

 $H$ изкая  $\overline{H}$ - Высокая  $1.1111$ 

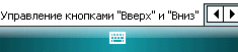

## 10.1.5 Телефон

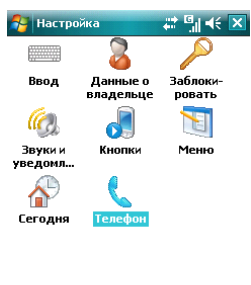

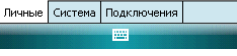

#### **Вкладка Телефон**

Выберите тип звонка и мелодию, назначьте звуки при нажатии кнопок цифровой клавиатуры по вашему желанию. Если выбраны Короткие гудки, то каждая кнопка цифровой клавиатуры будет сопровождаться звуком 1-2 секунды. Если выбраны Длинные гудки, каждая из кнопок сопровождается звуковым сигналом до тех пор, пока ∩на нажата

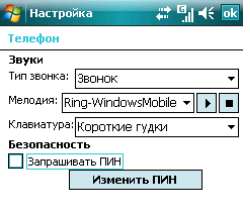

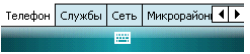

#### Вкладка Службы

Вы можете настроить следующие функции: запрет звонков, определитель номера, переадресация звонков, вторая линия, ограничения набора, голосовая почта и текстовые сообщения

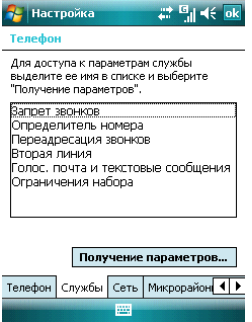

#### Примечания:

- √ Для переадресации звонков нужна поддержка сети и вам нужно активировать эту услугу. Для получения детальной информации проконсультируйтесь у вашего провайдера.
- $\checkmark$  После активации услуги Запрет звонков, вам нужно каждый раз вводить код. Чтобы получить этот код. свяжитесь с вашим провайдером. После трех

#### Вкладка Сеть

вручную или автоматически. Выбор предпочтительных сетей осуществляется путем нажатия на клавишу Задание сетей. Вы можете просматривать список сетей, указывать порядок подключения к другим мобильным сетям, когда Ваша сеть недоступна и выбирать хотите ли Вы менять сеть

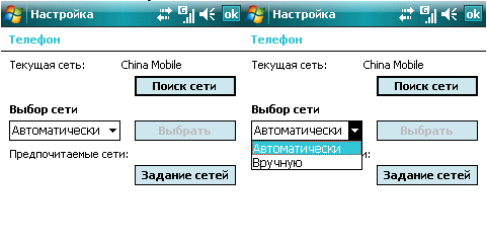

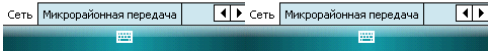

#### 10.1.6 Меню

Выберите пункты, которые хотите добавить в меню *Пуск*. Можно добавить до 7 ярлыков.

- 1. Нажмите <sup>и</sup> **<del>и** *⇒* **Настройка ⇒ Меню**</del>
- 2. Выберите необходимые пункты меню Пуск.
- 3. Нажмите ОК.

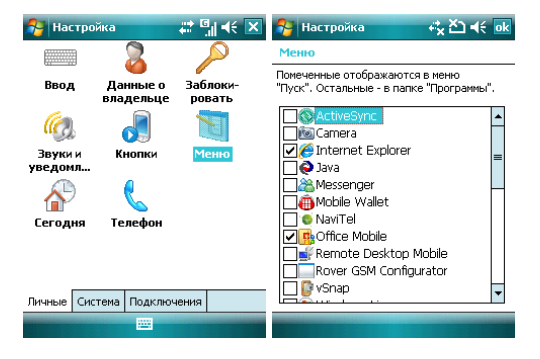

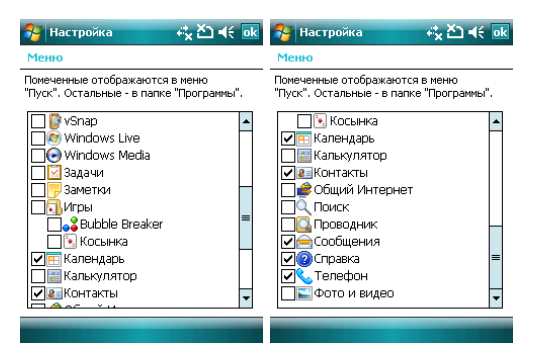

### 10.1.7 Ввод

Выберите способ ввода по умолчанию, определите методы ввода и выберите формат для записи голоса.

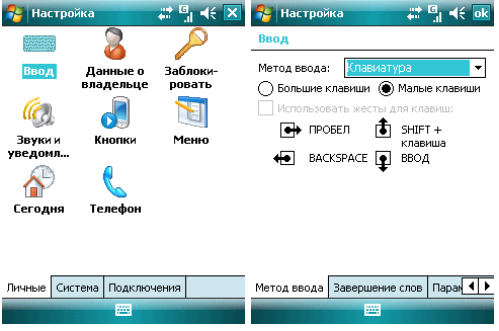

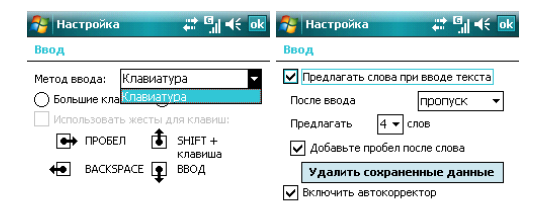

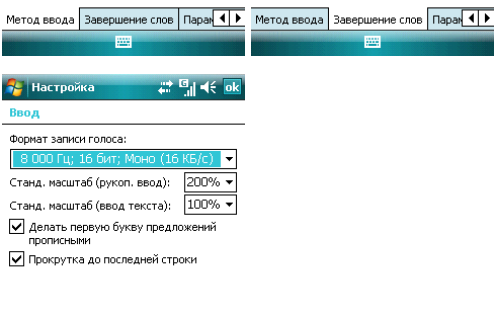

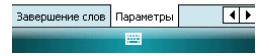

### **10.1.8 Блокировка**

Данная функция позволяет избежать случайного нажатия клавиш и кнопок коммуникатора, если коммуникатор в течение некоторого времени не будет<br>использоваться. При использовании функции блокировки коммуникатор использовании автоматически блокируется через установленное вами время. Для его активации или включения каждый раз требуется ввести пароль.

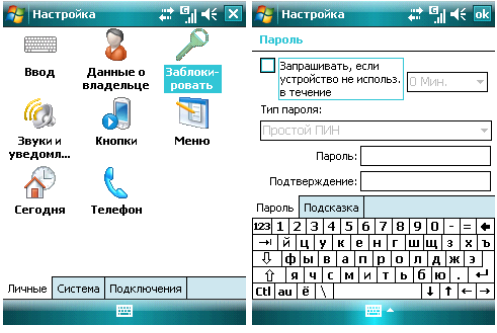

.<br>• Настройка  $22 \frac{6}{3}$ ,  $46 \overline{6}$ **Danomy** 

Введите подсказку для пароля. Эта подсказка может быть видна другим.

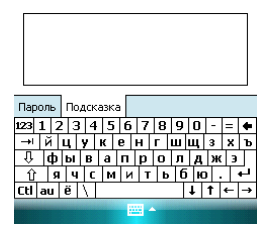

На экране ввода пароля, после восьмого неправильного ввода пароля появится следующее сообщение:

Были введены несколько неправильных паролей. Чтобы продолжить ввод пароля, введите «А1В2С3». В экстренном случае, введите телефонный номер аварийной службы.

Если вы забыли пароль, вам придется очистить память перед следующим использованием коммуникатора. Все файлы, информация и программы в коммуникаторе будут удалены.

### 10.2 **Вкладка Система**

Настройте функции во вкладке Система.

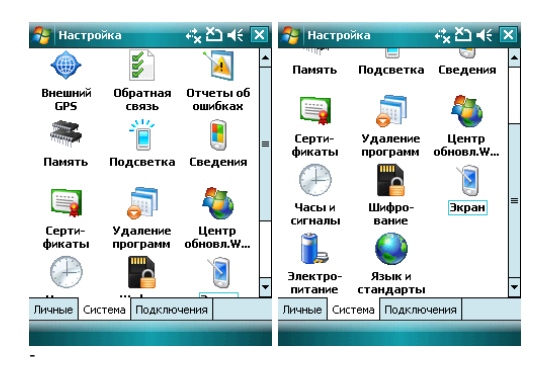

### 10.2.1 Память

Данный раздел позволяет узнать о емкость памяти, ее занятости программами, использовании карты памяти и оперативной памяти коммуникатора.

Вы можете активировать или останавливать программы в списке работающих программ.

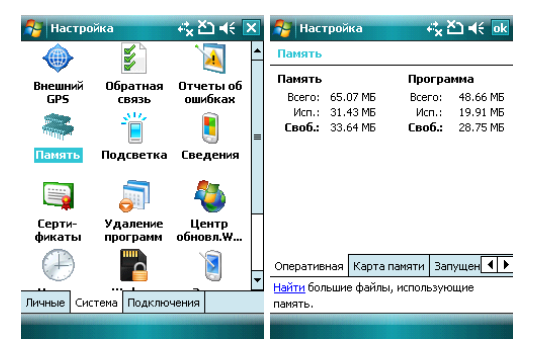

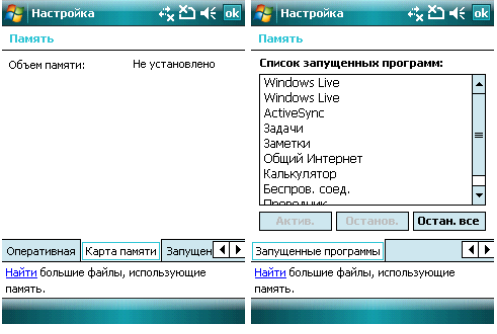

### $10.2.2$  Удаление программ

Удалите ненужные программы для увеличения памяти. Нельзя удалять системные программы.

В списке «Программы в памяти» выберите ненужную программу затем нажмите Удалить.

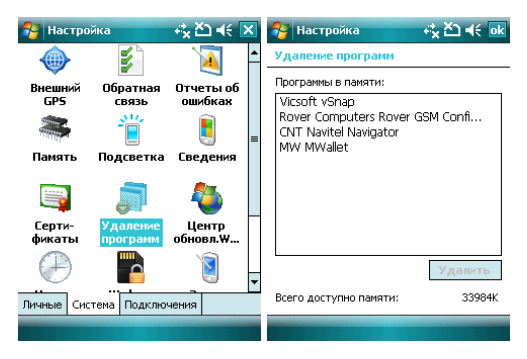

### 10.2.3 Язык и стандарты

Укажите регион, в котором вы находитесь, формат чисел, валюту, время и дату.

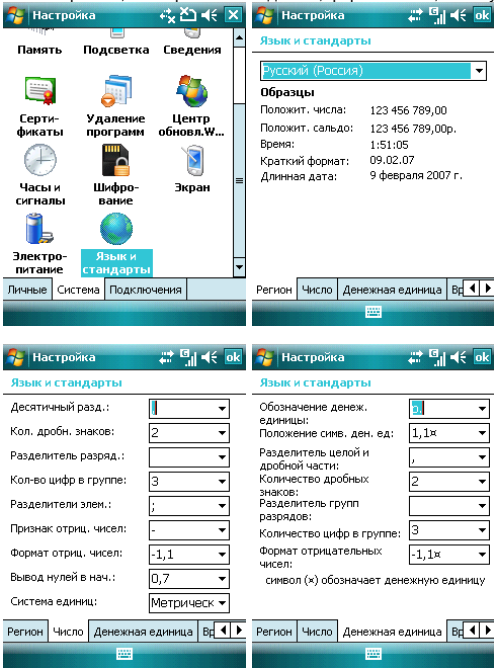

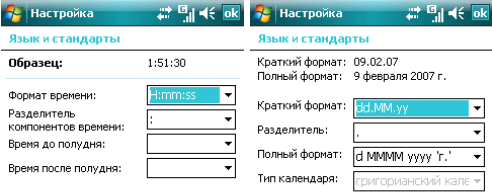

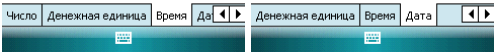

### 10.2.4 Часы и сигналы

Установите дату и время или настройте ваш будильник.

- Установите часовой пояс, дату и время
- Настройте будильник, выберите окно, чтобы активировать его. Ваш коммуникатор будет подавать сигналы своевременно каждый день.

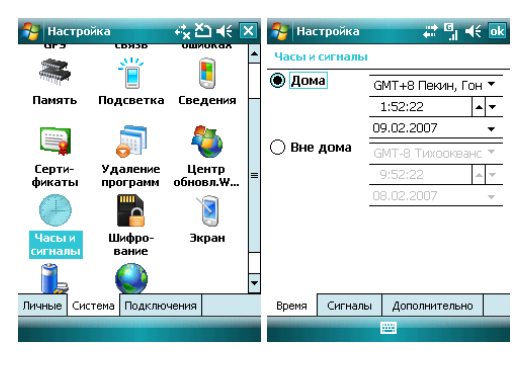

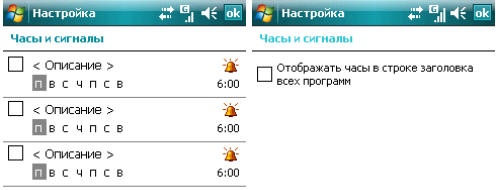

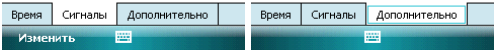

# 10.2.5 Электропитание

Вы можете узнать уровень заряда аккумуляторной батареи и время, через которое<br>коммуникатор будет выключен, если не используется.

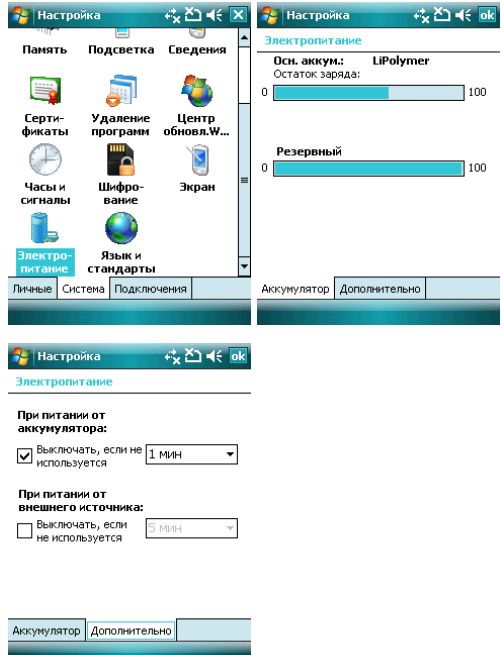

## 10.2.6 Подсветка

Установите время включения/выключения фоновой подсветки

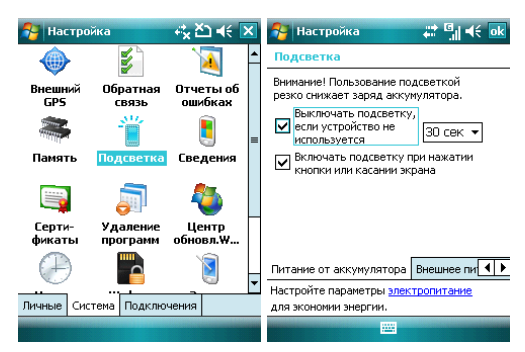

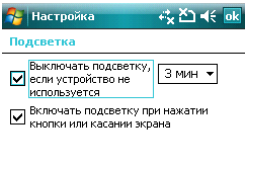

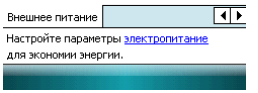

### 10.2.7 Сертификаты

Вы можете управлять сертификатами в коммуникаторе.

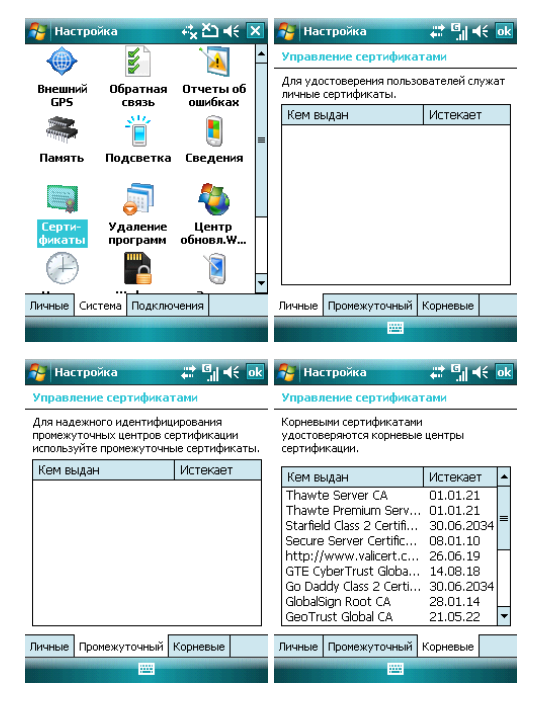

# 10.2.8 Экран

Откалибруйте экран, если он не реагирует должным образом на нажатия стилусом. Отрегулируйте размер текста, чтобы можно было видеть больше содержания или увеличить удобство чтения во многих программах.

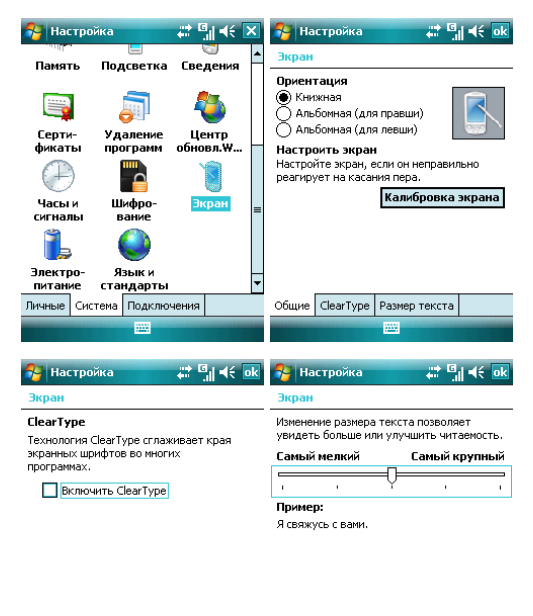

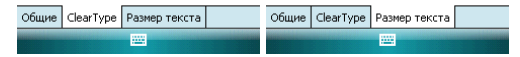

# $10.2.9$  Отчеты об ошибках

программного обеспечения для последующей отправки отчета в случае серьезной ошибки. Отправление такой информации при возникновении ошибки является абсолютно добровольным и конфиденциальным делом. Для оказания помощи компании Microsoft в улучшении программных продуктов, которые вы используете, ваш коммуникатор может собирать информацию о работе

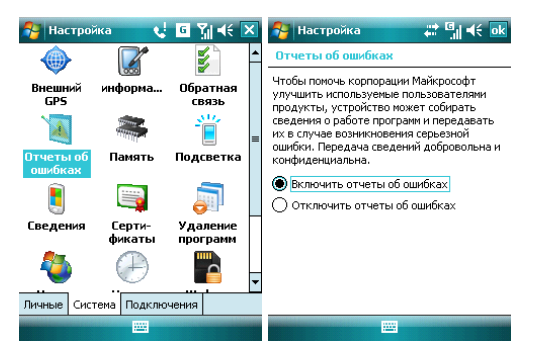

### 10.2.10 Шифрование

Шифрование документов при сохранении на карту памяти.

1. Нажмите *Пуск ⇒ Настройка ⇒ Система ⇒ Шифрование* 

2. Выберите документ, который нужно зашифровать на карту памяти.

Примечание: Зашифрованные документы могут быть прочтены только на коммуникаторе, на котором они шифровались.

# 10.3 Вкладка Подключения

ɇɚɫɬɪɨɣɬɟ ɩɨɞɤɥɸɱɟɧɢɹ ɞɥɹ ȼɚɲɟɝɨ ɤɨɦɦɭɧɢɤɚɬɨɪɚ

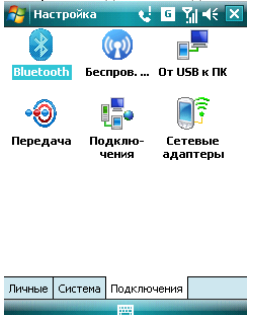

### 10.3.1 Передача

繭

Вы можете передавать информацию на другие беспроводные средства связи через Bluetooth

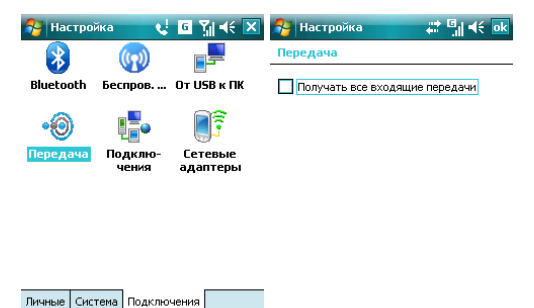

繭

# 10.3.2 Беспроводное соединение

Вы можете включить/отключить Bluetooth и телефон, как показано ниже:

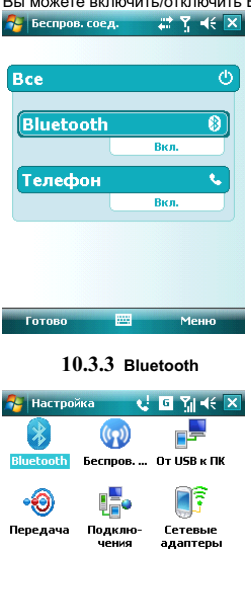

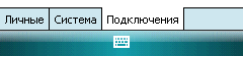

Как технология беспроводной передачи информации на короткое расстояние, Bluetooth может соединить с телефоном, находящимся на расстоянии 10 метров.

- Включите или отключите Bluetooth.
- Если выбрано Сделать устройство видимым для других устройств, ваш коммуникатор будет получать все запросы о соединении Bluetooth, как от вашего устройства Bluetooth, так и от других. Пользуйтесь данной функцией осторожно.

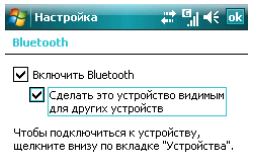

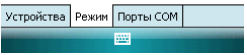

• Выберите Устройства ⇔ Порты СОМ, добавить новое устройство для<br>поиска других устройств Bluetooth или СОМ порта.

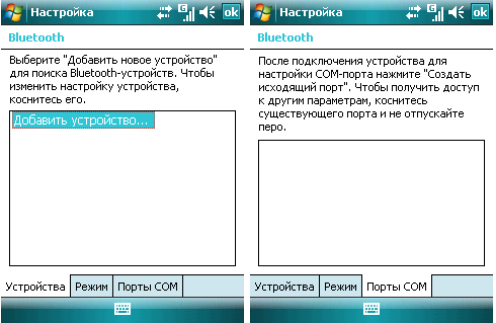

#### Выбор устройства Bluetooth:

- 1. Включите устройство Bluetooth в пределах действия
- 2. Нажмите <sup>ИУ</sup> ⇒ Настройка ⇒ Подключения ⇒ Bluetooth ⇒ Устройства, ɧɚɠɦɢɬɟ **Ⱦɨɛɚɜɢɬɶ ɭɫɬɪɨɣɫɬɜɨ…**

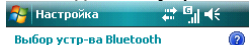

Поиск Bluetooth-устройств...

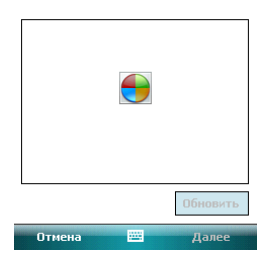

- $3.$  Система начинает поиск устройств Bluetooth
- 4. После того как устройство Bluetooth обнаружено, вам нужно будет ввести секретный код. Код можно получить от дилера Bluetooth или указать самому. Как только секретный кол булет введен, процесс выбора сделан.

#### Передача файлов:

1. В списке файлов нажмите Меню ⇒ Передать файл...

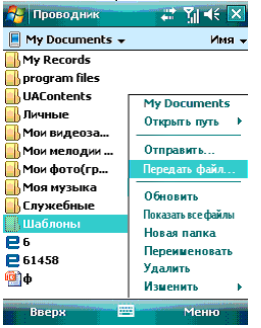

- 2. После того как коммуникатор обнаружил устройство Bluetooth, нажмите **Отправить**
- 3. После того как передача информации завершена, нажмите Получить на другом устройстве.
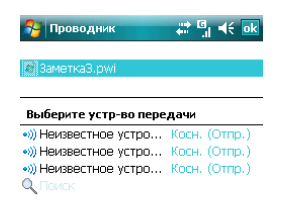

#### Получение файлов через Bluetooth:

繭

- 1. Убедитесь, что включили функцию Беспроводного доступа, и выберите Сделать устройство видимым для других устройств во вкладке Режим
- 2. Коммуникатор не должен быть далее 10 метров от устройства, отправляющего информацию
- 3. Когда коммуникатор сообщает о поступающем файле, нажмите **Да**, чтобы начать получать файл. Полученный файл будет сохранен в папке My Documents (Мои документы).

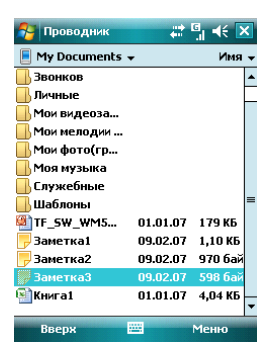

## 10.3.4 Подключения

Ваш телефон оборудован мощным пакетом обмена данными для подключения к сети Интернет через GPRS. GPRS – это стандарт передачи данных, который позволяет передавать информацию по мобильным сетям.

Ваш телефон в состоянии автоматически настроиться на обмен данными в большинстве сетей мира. Просто вставьте SIM-карту в телефон и включите Ваше устройство. При включении оно настроится для работы с Интернет. Если настройки подключения для оператора Вашей сети неизвестны, устройство известит Вас о том, что необходимо ввести их вручную.

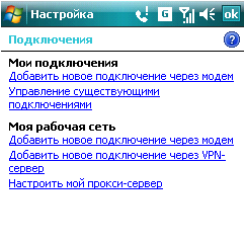

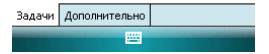

# 10.3.4.1 Программа Rover GSM Configurator

Вы можете использовать эту программу для настройки Вашего поставщика Интернета.

Для этого достаточно запустить Rover GSM Configurator, выбрать оператора свяли (МТС, Билайн или Мегафон) и нажать **Применить.** 

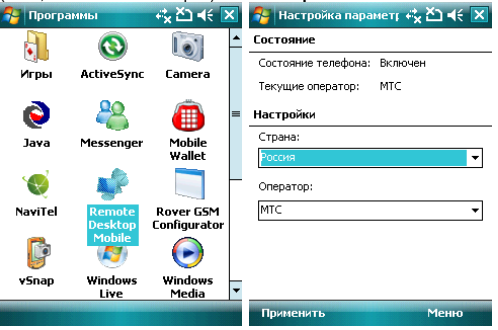

#### 10.3.4.2 Ручная настройка обмена данными

Подключившись к Internet или intranet, вы можете работать в глобальной или частной сети, отправлять/получать сообщения электронной почты и мгновенные сообщения, Ваше устройство оборудовано двумя типами настроек соединения: Мой поставщик **Интернета и Моя рабочая сеть**. Настройка Вашего поставщика Интернета используются для подключения устройства к сети Интернет, а Моя рабочая сеть используется для подключения к любой частной или корпоративной сети.

Для подключения к Интернет через поставщика Интернета:

- 1. Получите следующую информацию от Вашего провайдера:
- телефонный номер сервера провайдера
- название точки лоступа
- Имя пользователя (если требуется)
- Пароль (если требуется)
- Домен (если сообщается провайдером или системным администратором)
- настройки прокси-сервера (если требуются)

2. В меню Подключения выберите Добавить новое подключение через модем

3. Введите название подключения

4. Выберите модем из списка. Например, если Вы хотите использовать мобильную сеть, выберите Сотовая линия

5. Нажмите **Далее** 

6. Введите требуемую информацию и завершите процесс подключения путем нажатия на клавишу Готово

Для подключения к Интернет через Вашу рабочую сеть:

- 1. Получите следующую информацию от Вашего системного администратора:
- название точки доступа или телефонный номер сервера
- Имя пользователя (если требуется)
- Пароль (если требуется)
- Домен (если сообщается системным администратором)
- настройки прокси-сервера (если требуются)

2. В меню Подключения выберите Добавить новое подключение через модем и введите требуемую информацию

3. Когда Вы настроили Ваше новое подключение, нажмите Настроить мой прокси-сервер и введите настройки прокси-сервера, включая WAP прокси-сервер. который требуется оператором при подключении к его WAP-странице.

4. Завершите процесс подключения путем нажатия на кнопку Готово

### $10.3.5$  Подключение к ПК через USB

Изменение типа подключения USB, которое использует ваше устройство, может помочь в решении проблем, связанных с подключением ActiveSync.

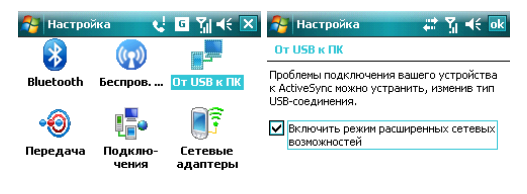

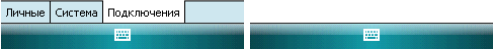

Нажмите <sup>ду</sup> ⇒ Справка, чтобы открыть страницу справки.

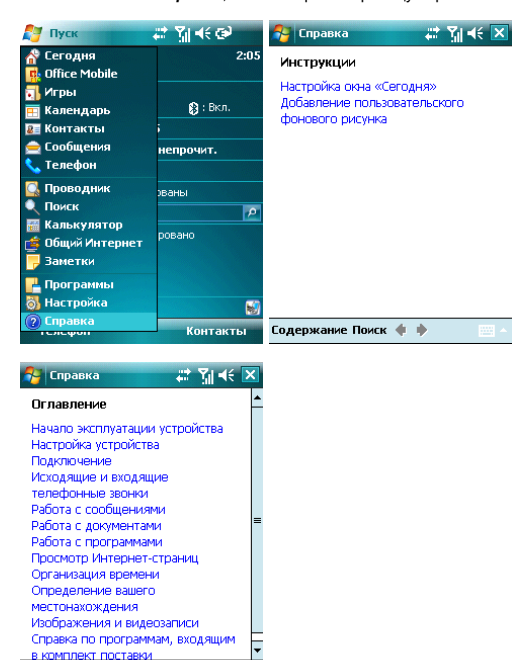

- С помощью справки вы можете узнать о функциях вашего коммуникатора и о том, как их использовать.
- Нажмите ♦ или чтобы перейти на предыдущую или следующую страницу.
- Нажмите Поиск, чтобы определить какую информацию вы можете получить.

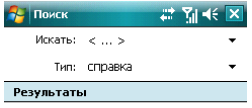

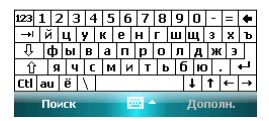

#### **12 . GPS**

Ваш коммуникатор оснащен встроенным GPS-приемником.

GPS (Global Positioning System) - "Система глобального позиционирования": система<br>определения и местоположения объектов. основанная на использовании иестоположения искусственных спутников Земли. определения на

GPS-приемник на основании полученной со спутников информации постоянно отслеживает Ваше местоположение в течение некоторого времени, а также может рассчитать скорость и направление Вашего лвижения.

На Вашем коммуникаторе установлена программа GPS-навигации, разработанная компанией Navitel, которая, используя данные, полученные от GPS приемника, не только проложит оптимальный маршрут движения на GPS карте, но и визуальными и звуковыми подсказками будет помогать водителю во время движения. Для получения более подробной информации об установленном ПО, пожалуйста, обратитесь на web-сайт разработчика - www.navitel.su

# 13 . Поиск неисправностей

Если у вас возникли проблемы с коммуникатором, посмотрите вначале следующие вопросы. Для получения дополнительной помощи, свяжитесь с вашим дилером или провайдером.

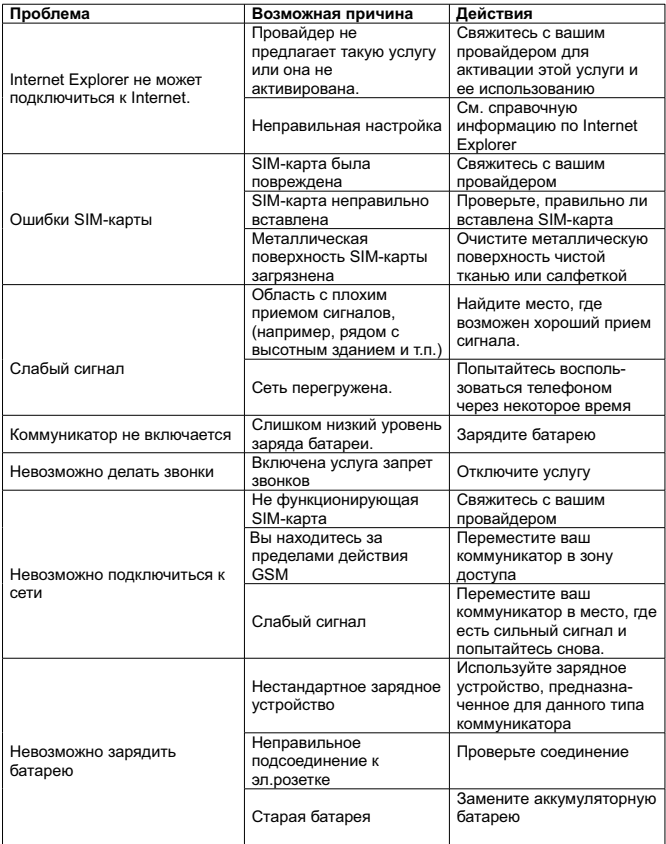

# 14 . Спецификация

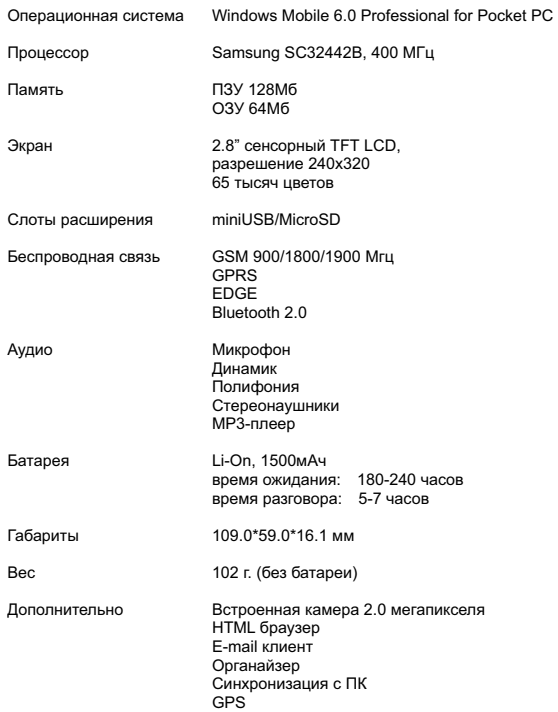